# **10 Picture Display**

This chapter explains basic features of the GP-Pro EX "Picture Display" and the basic ways of setting up a Picture Display. Please start by reading ["10.1 Settings Menu" \(page 10-2\)](#page-1-0)  and then turn to the corresponding page.

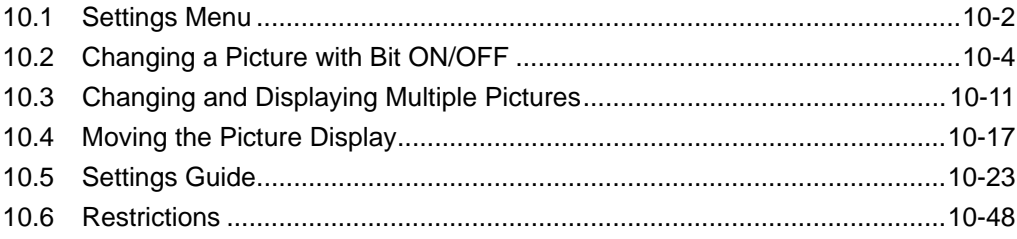

## <span id="page-1-0"></span>**10.1 Settings Menu**

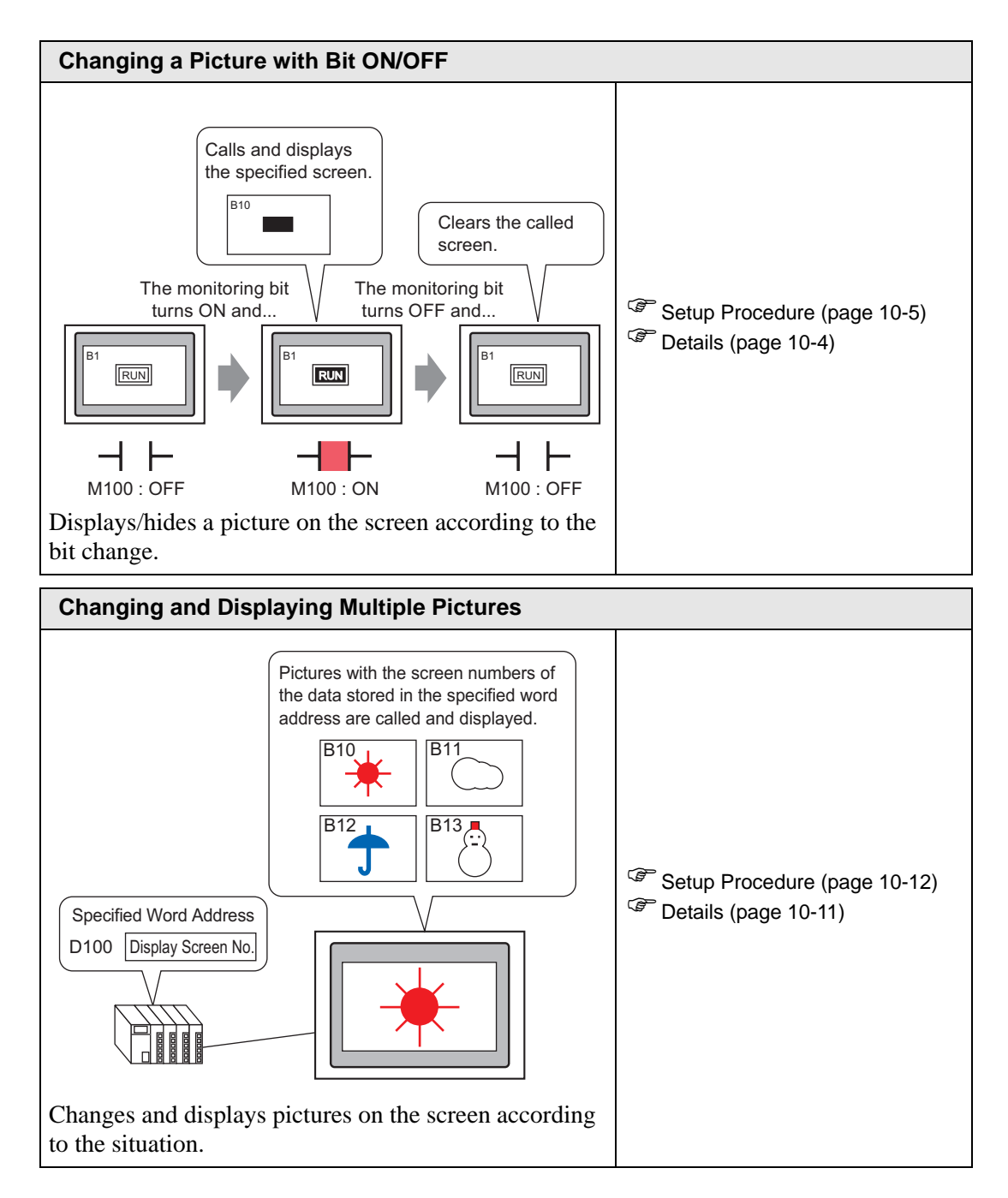

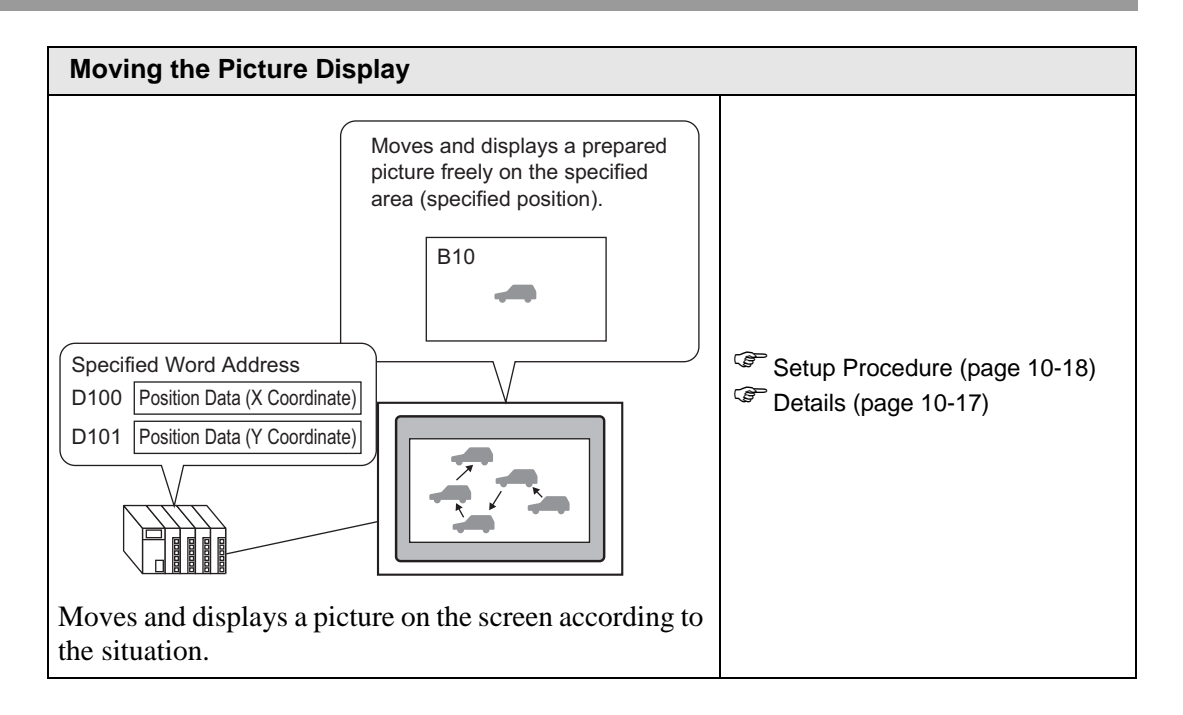

# <span id="page-3-0"></span>**10.2 Changing a Picture with Bit ON/OFF**

#### <span id="page-3-1"></span>**10.2.1 Details**

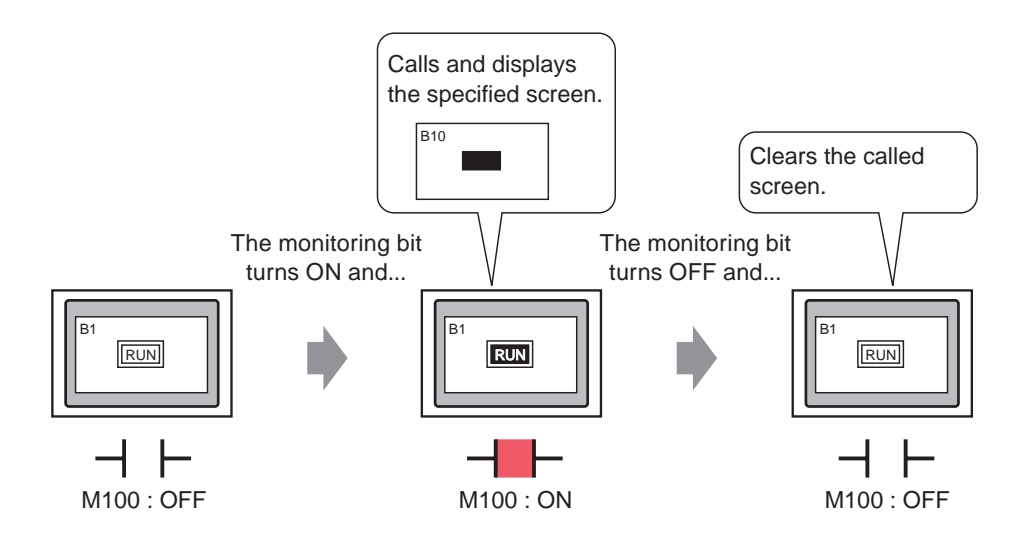

You can call and display pictures from other screens depending on the state of the specified bit address.

#### <span id="page-4-0"></span>**10.2.2 Setup Procedure**

#### NOTE

• Please refer to the settings guide for details.

- ) "  [ON/OFF Display" \(page 10-26\)](#page-25-0)
- For details about placing parts or setting addresses, shapes, colors, and labels, please refer to the "Part Editing Procedure".
	- ) "9.6.1 Editing Parts" (page 9-37)

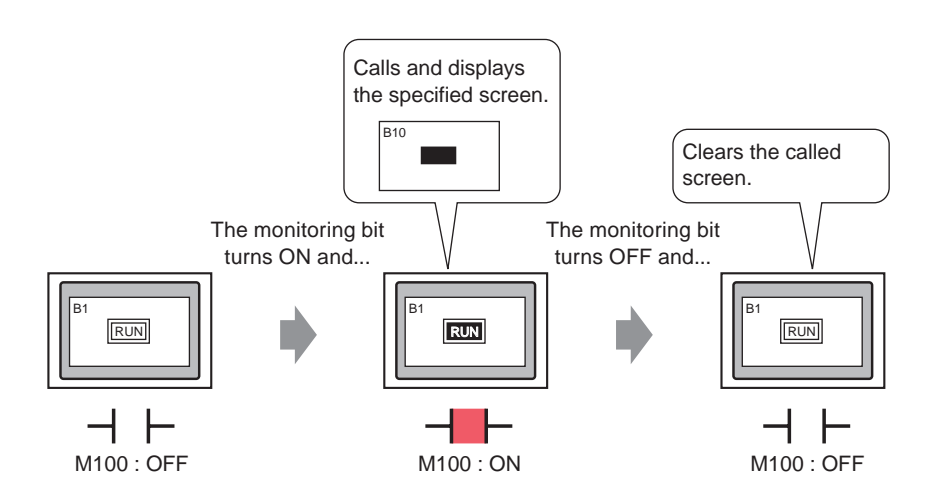

1 Create a call destination screen. (e.g.: Base 1)

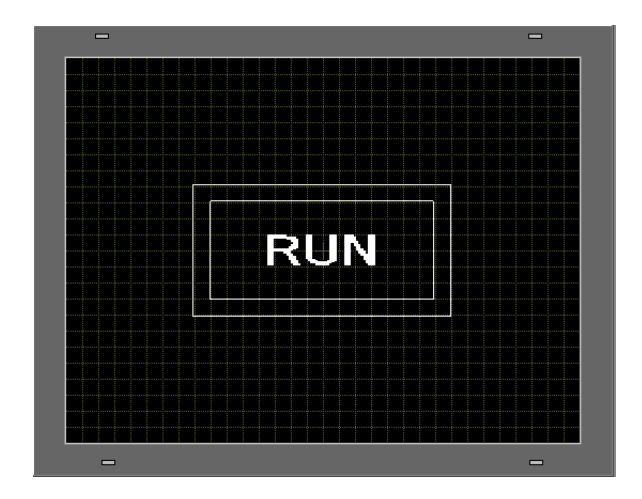

2 Select the [Screen (S)] menu - [New Screen (N)] command or click  $\sqrt[n]{\Box}$ .

3 Set the [Screen Type] (e.g.: Base) and the [Screen No.] (e.g.: 10), and click [New].

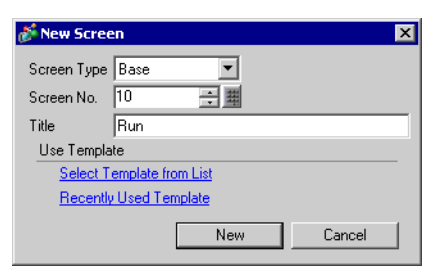

4 Create a screen to be called. When you call the filled rectangle created here (e.g.: Copy a rectangle of the same size as the rectangle inside the picture on [Base 1] and set the fill color as red.) with a picture display, the color of the part overlapping with the picture on the call destination screen changes, and the picture appears to have been switched.

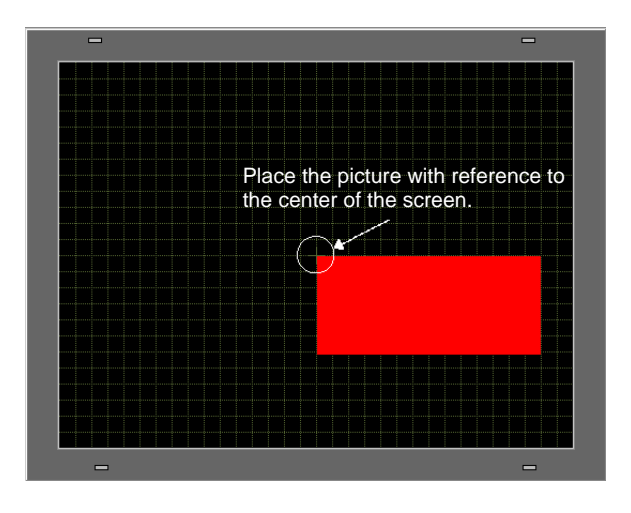

- When [Clearing Action] is set for a picture display's [ON/OFF Display], the NOTE display color may change because the screen background color overlaps with the color of the called picture.
	- <sup> $\mathbb{F}$ </sup> " **8** Color Combination" (page 10-49)
	- A screen is called with reference to the center of the drawing area. If you draw a picture with reference to the center, it is easier to specify a picture display's position when you place it on the call destination screen.

5 Click the [Base 1] tab and select the [Part (P)] menu - [Picture Display (F)] command or click  $\overrightarrow{A}$ , and place the picture display on the screen.

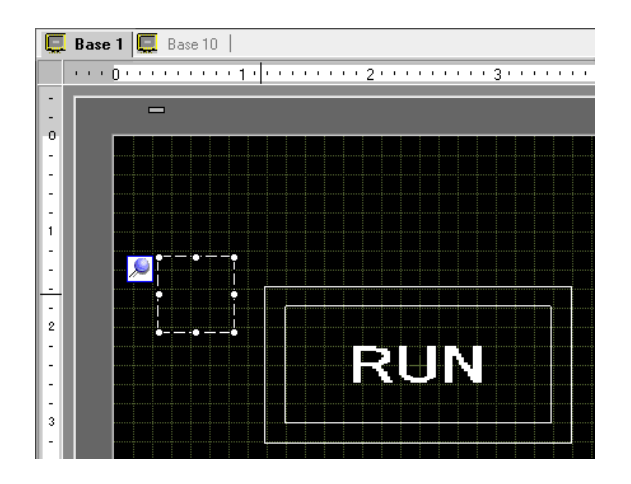

6 Double-click the placed rectangle's dotted border to open the setting dialog box.

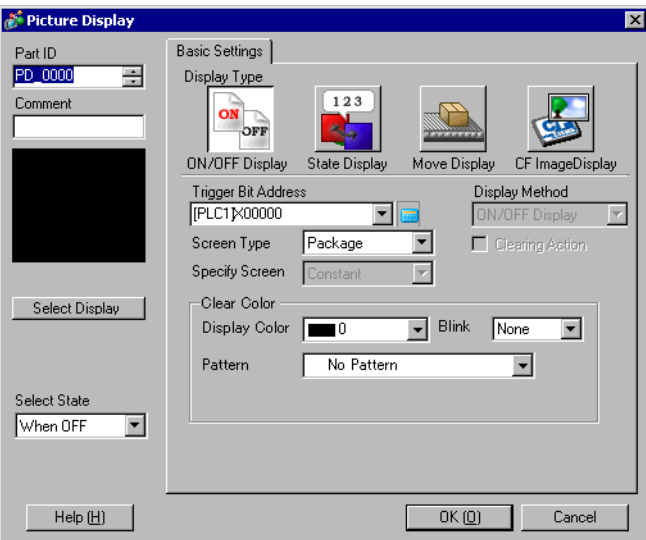

7 Select [ON/OFF Display] and set the [Trigger Bit Address] (e.g.: M100).

Click the icon to display an address input keypad.

Select the device "M", input "100" in the address, and press the "Ent" key.

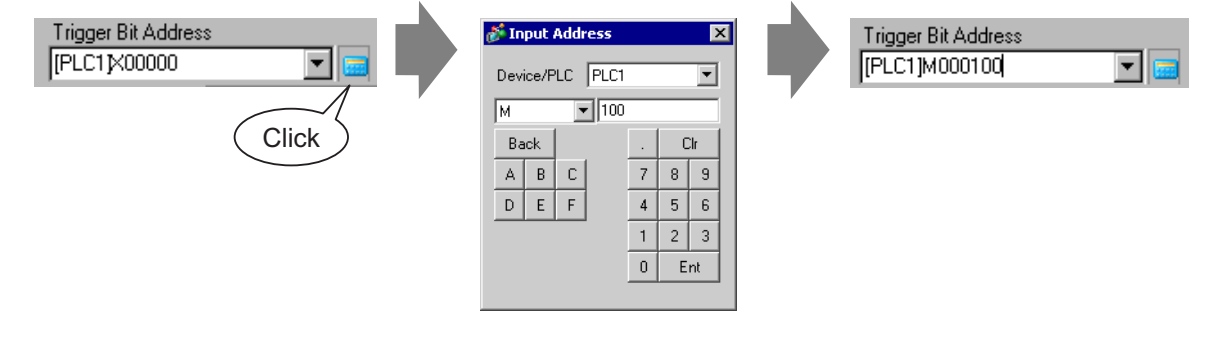

8 Set the [Screen Type], [Specify Screen], [Display Method], and [Clearing Action]. (e.g.: [Screen Type] Base Screen, [Specify Screen] Constant, [Display Method] ON Display, [Clearing Action] checked)

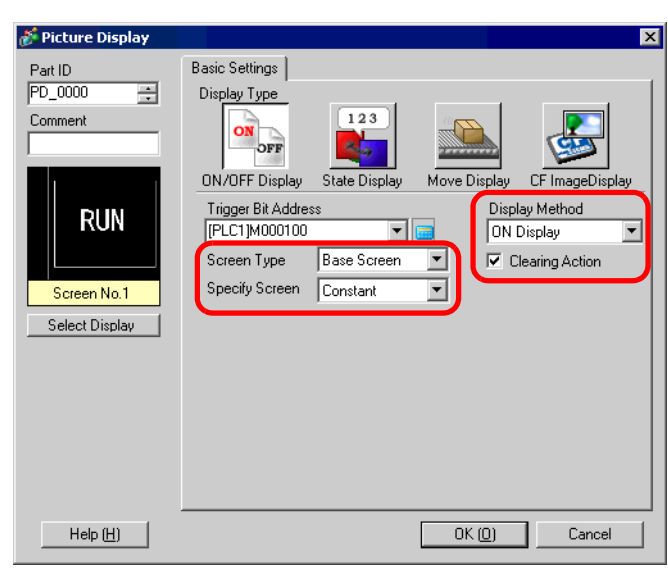

• If [Clearing Action] is not selected and you display pictures of different sizes by **NOTE** turning them ON or OFF, the pictures already displayed will not disappear. Instead, new pictures will be overlaid. To avoid visible overlapping, create a background for clearing with the following procedure:

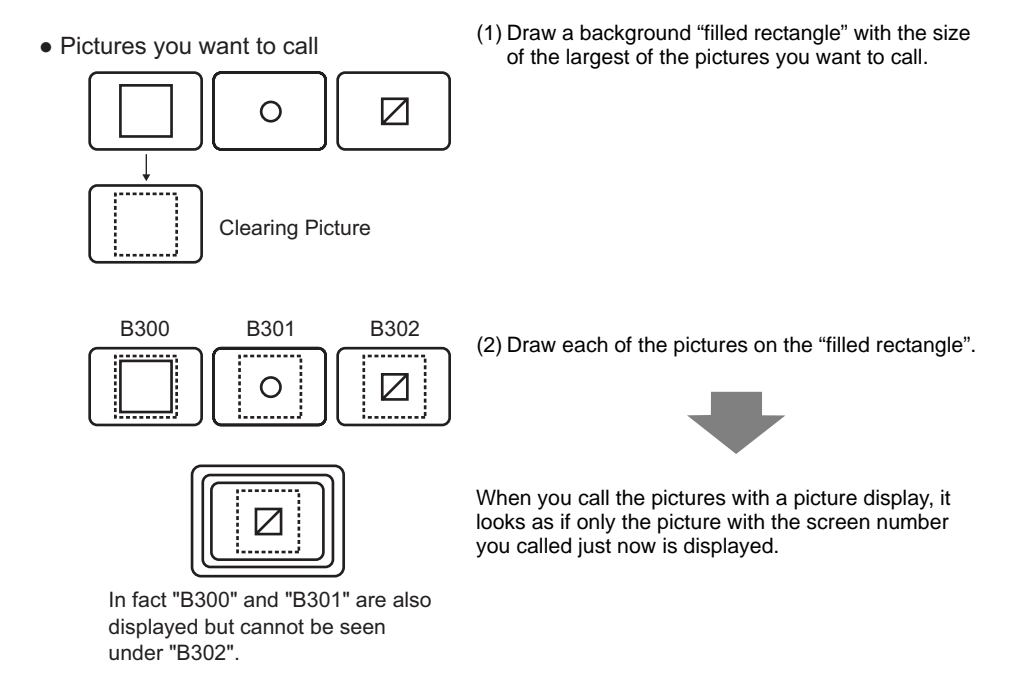

9 Click [Select Display], select the screen to call (e.g.: 10), and then click [OK].

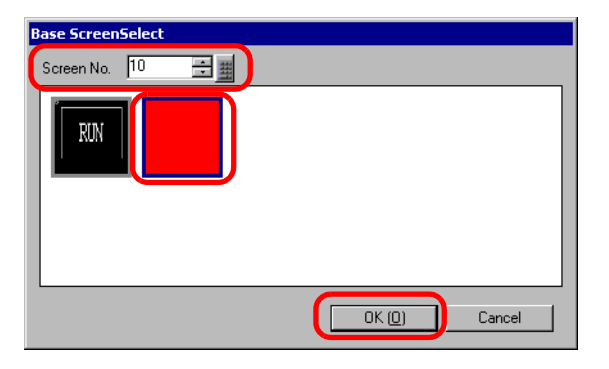

10 The setting dialog box appears again. Click [OK]. When  $\bigoplus$  is displayed on the screen, specify the picture display's display position.

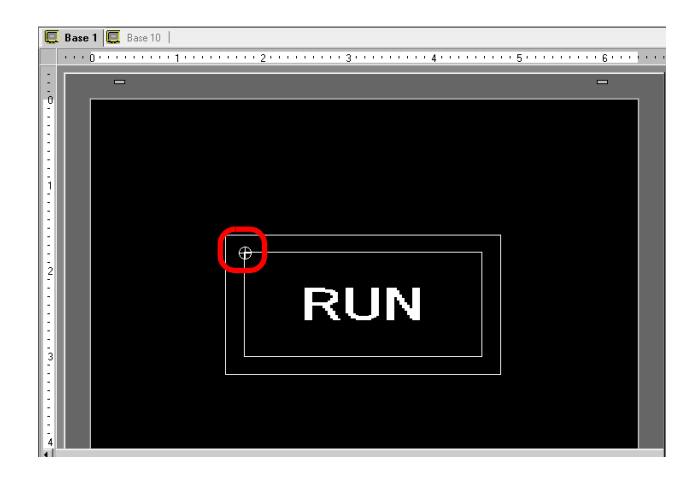

• If you selected [Base Screen], [Image], or [Image CF-Card] in [Screen Type], the NOTE Picture Display will place the display position pointer  $\bigoplus$  on the Screen. This pointer determines the center of the screen you want to call.

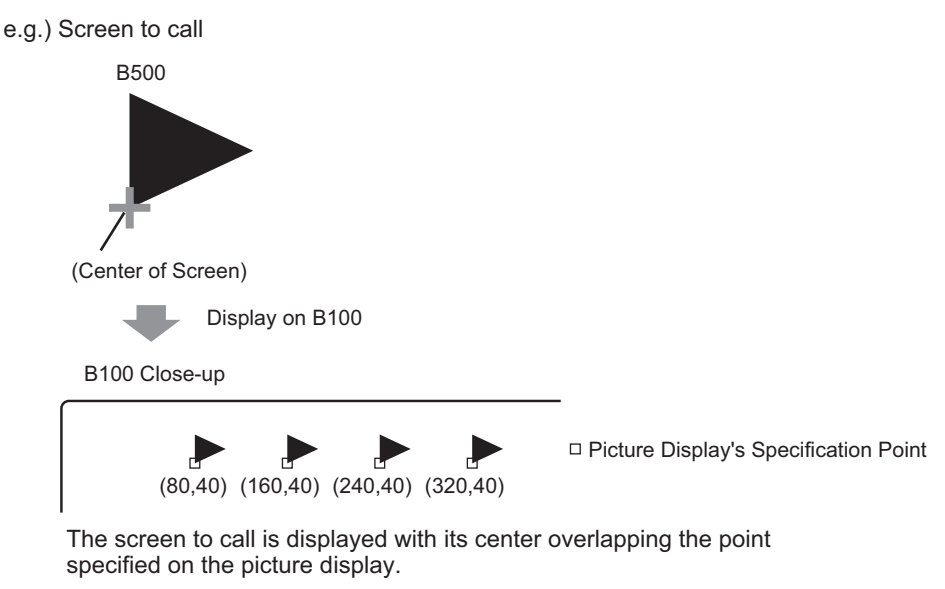

# <span id="page-10-0"></span>**10.3 Changing and Displaying Multiple Pictures**

#### <span id="page-10-1"></span>**10.3.1 Details**

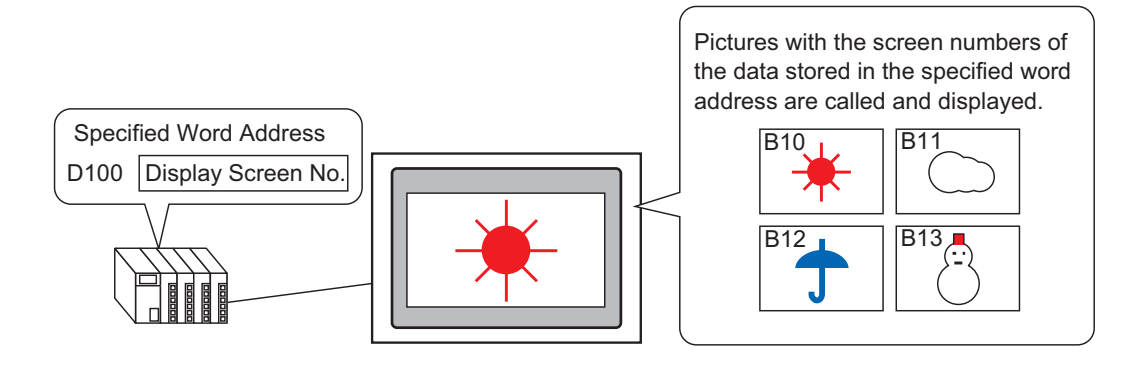

You can call and display pictures by their screen numbers stored in the specified word address.

#### <span id="page-11-0"></span>**10.3.2 Setup Procedure**

#### NOTE

- Please refer to the settings guide for details.
	- ) "  [State Display" \(page 10-31\)](#page-30-0)
- For details about placing parts or setting addresses, shapes, colors, and labels, please refer to the "Part Editing Procedure".
	- ) "9.6.1 Editing Parts" (page 9-37)

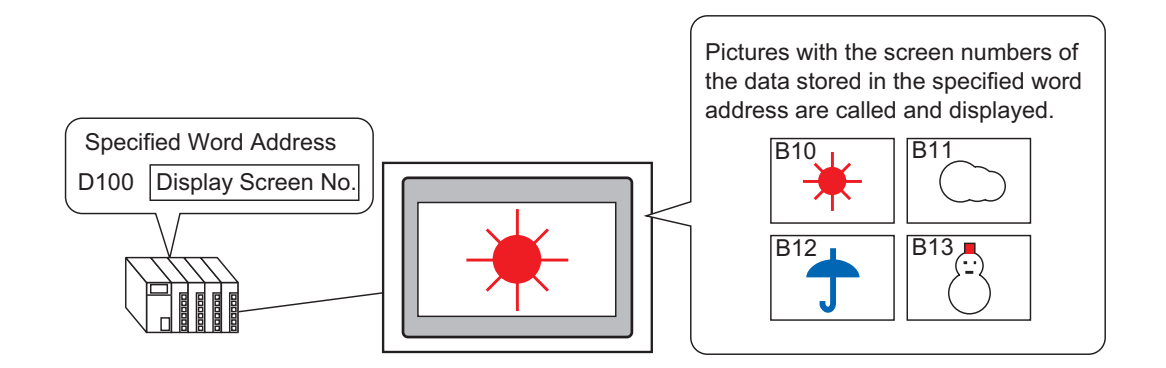

- 1 Select the [Screen (S)] menu [New Screen (N)] command or click  $\mathcal{L}$ .
- 2 Set the [Screen Type] (e.g.: Base) and the [Screen No.] (e.g.: 10), and click [New].

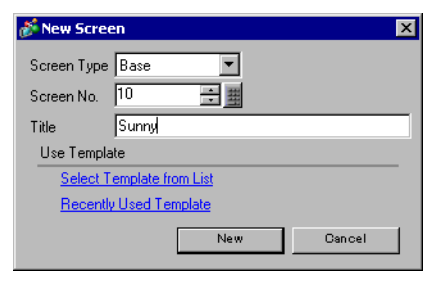

3 Create a background on the screen to be called.

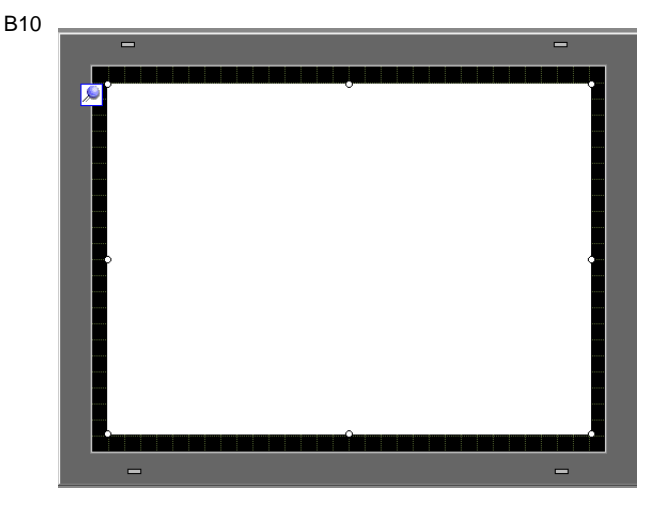

• In the State Display, when you change screens you want to call, new pictures will NOTE be overlaid. To avoid visible overlapping, create a background in the calling screen to clear the previous picture.

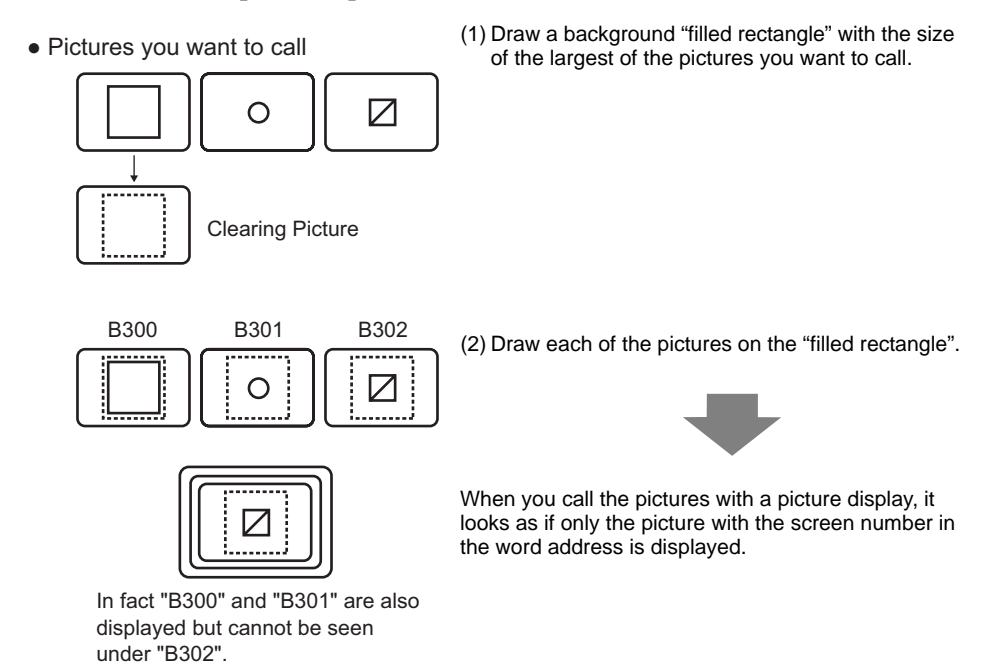

4 Create a picture on the screen to be called.

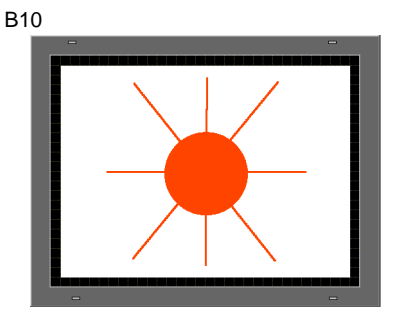

5 Create other screens to be called (e.g.: Base 11, Base 12, and Base 13) using Steps 1-4.

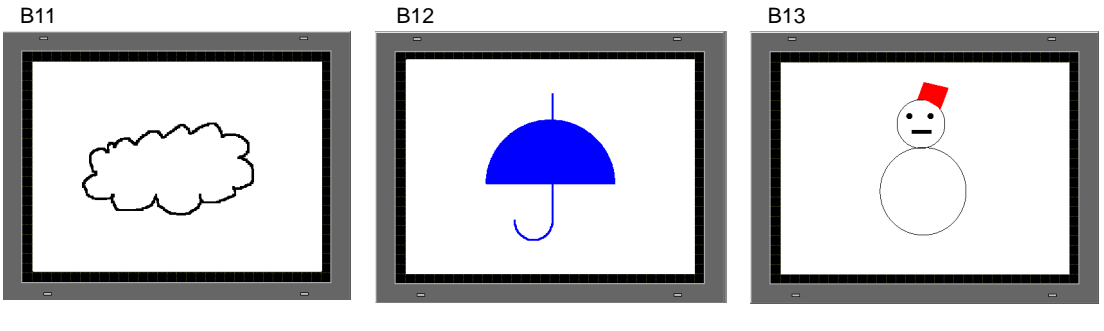

- A screen is called with reference to the center of the drawing area. If you draw a NOTE picture with reference to the center, it is easier to specify a picture display's position when you place it on the call destination screen.
- 6 Click the [Base 1] tab and select the [Part (P)] menu [Picture Display (F)] command or click  $\bullet$ , and place the picture display on the screen.
- 7 Double-click the placed picture display and the setting dialog box will be displayed.

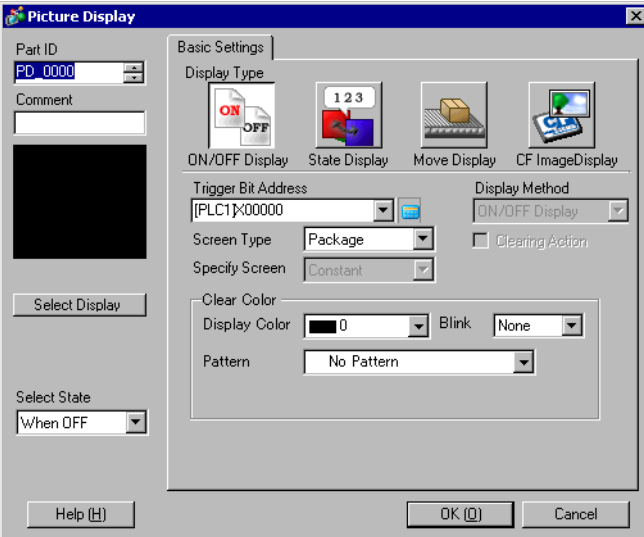

8 Select [State Display] and set the [Word Address] (e.g.: D100).

Click the icon to display an address input keypad.

Select device "D", input "100" as the address, and press the "Ent" key.

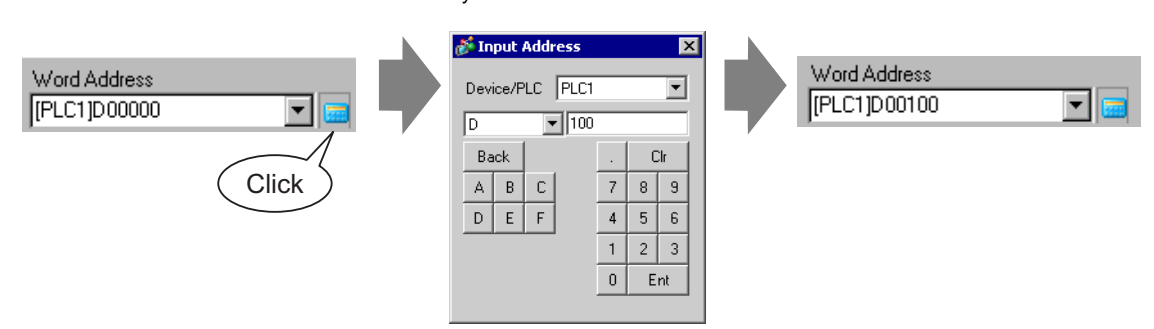

9 Set the [Screen Type] and [Specify Screen]. (e.g.: [Screen Type] Base Screen, [Specify Screen] Constant)

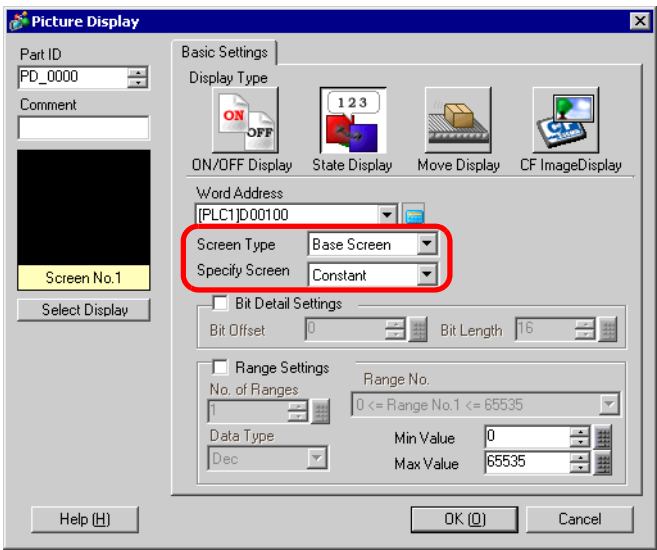

10 Click [OK] to specify the picture display's display position.

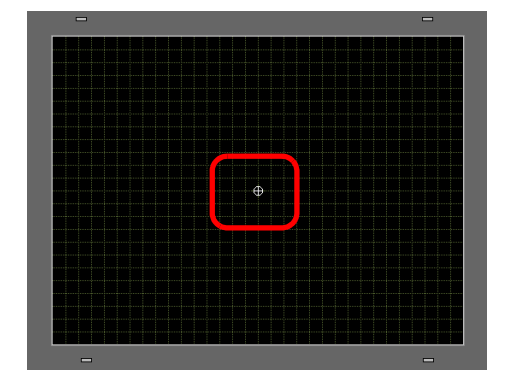

• If you selected [Base Screen], [Image], or [Image CF-Card] in [Screen Type], the NOTE Picture Display will place the display position pointer  $\bigoplus$  on the Screen. This pointer determines the center of the screen you want to call.

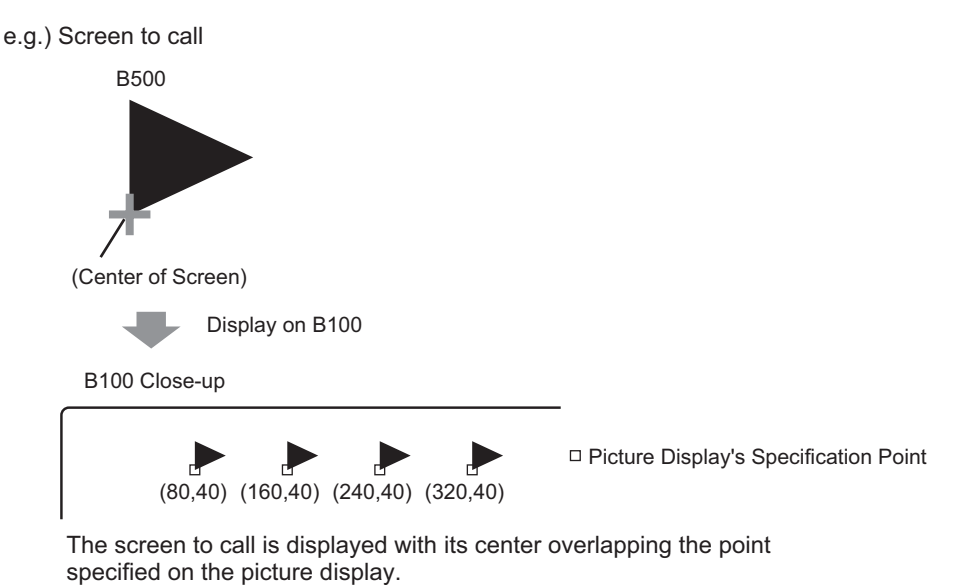

# <span id="page-16-0"></span>**10.4 Moving the Picture Display**

#### <span id="page-16-1"></span>**10.4.1 Details**

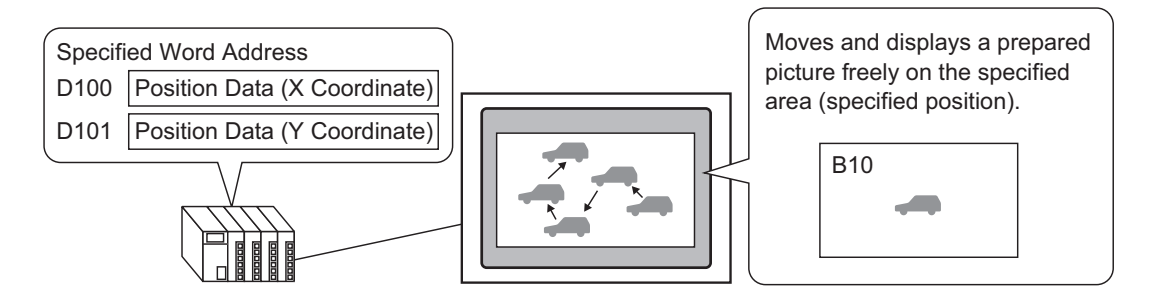

You can store an X-coordinate and Y-coordinate in the specified word addresses so that you can call a picture from another screen and display it in this position. You can also move the display on the line between the two points.

#### <span id="page-17-0"></span>**10.4.2 Setup Procedure**

## NOTE

• Please refer to the settings guide for details.

- $\mathbb{F}$  "  $\blacksquare$  Move Display" (page 10-37)
- For details about placing parts or setting addresses, shapes, colors, and labels, please refer to the "Part Editing Procedure".
	- ) "9.6.1 Editing Parts" (page 9-37)

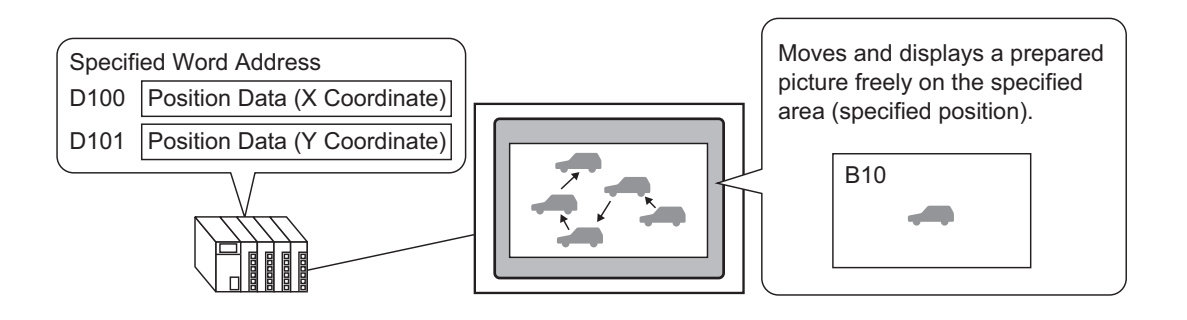

- 1 Select the [Screen (S)] menu [New Screen (N)] command or click  $\overline{\Box}$ .
- 2 Set the [Screen Type] (e.g.: Base) and the [Screen No.] (e.g.: 10), and click [New].

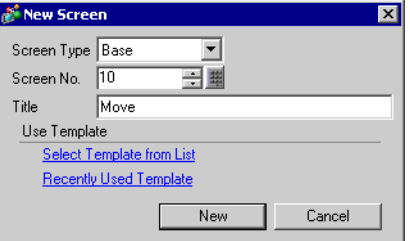

3 Create a screen to be called.

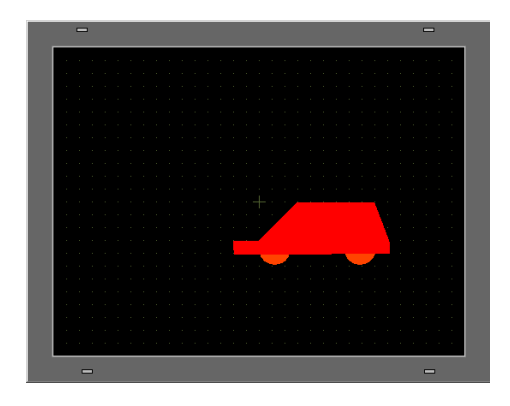

- A screen is called with reference to the center of the drawing area. If you draw a **NOTE** picture with reference to the center, it is easier to specify a picture display's position when you place it on the call destination screen.
- 4 Click the [Base 1] tab and select the [Part (P)] menu [Picture Display (F)] command or click  $\overrightarrow{P}$ , and place the picture display on the screen.
- 5 Double-click the placed picture display and the setting dialog box will be displayed.

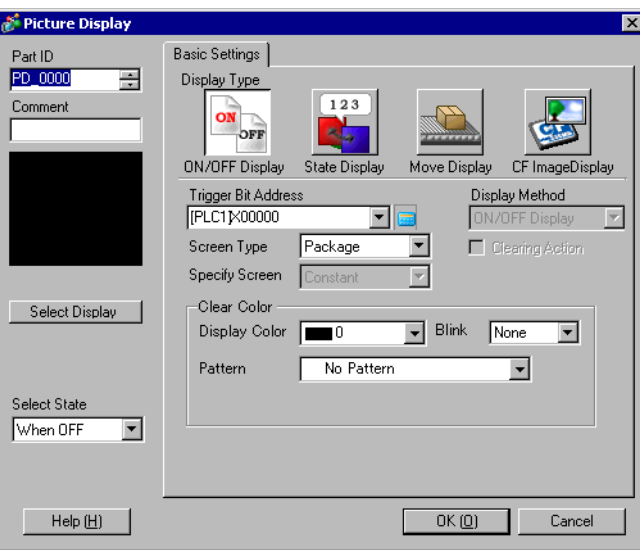

6 Select [Move Display] and set the [Control Word Address] (e.g.: D100).

Click the icon to display an Select device "D", input "100" as address input keypad. the address, and press the "Ent" key. Input Address Control Word Address Control Word Address ⊺× [PLC1]D00000 Y [PLC1]D00100  $\overline{\phantom{0}}$ Device/PLC PLC1  $\overline{\phantom{a}}$  $\sqrt{2}$  $\boxed{\blacksquare}$  100 **Click** Back  $Clr$  $\mathsf{A}$  $\mathbb C$  $\,$  7  $\,$  $\sqrt{8}$  $\sf B$  $\,9$  $\mathsf{D}$  $\mathsf{E}$  $\overline{F}$  $\sqrt{4}$  $5<sup>1</sup>$  $\sf 6$  $\overline{1}$  $2$  $\sqrt{3}$  $\mathbf 0$ Ent

7 Set the [Screen Type] (e.g.: Base Screen) and the [Specify Screen] (e.g.: Constant).

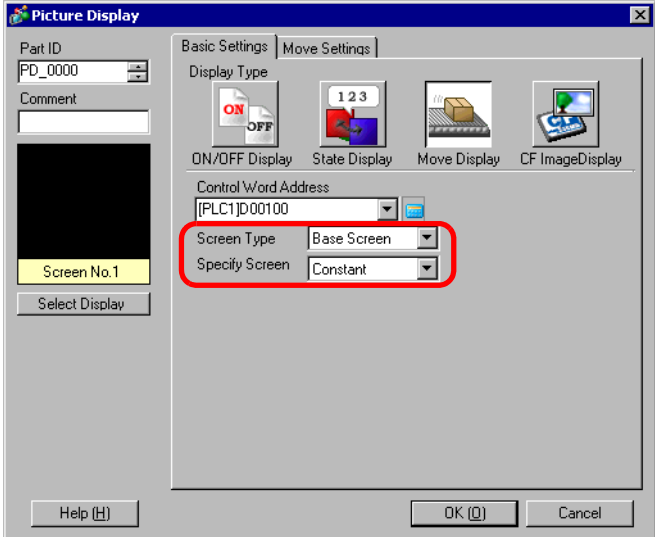

8 Click [Select Display], set the [Screen No.] (e.g.: 10), and then click [OK].

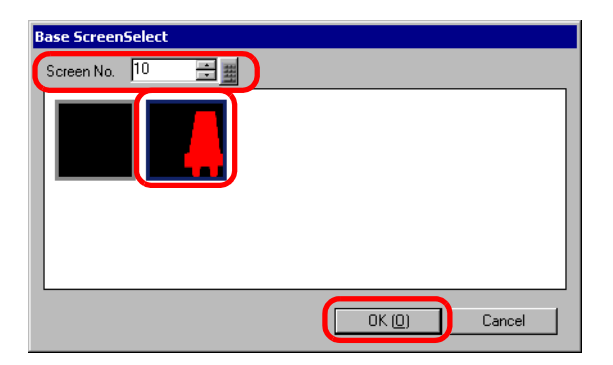

9 In the dialog box, click the [Move Settings] tab and select the [Move Method] and the [Data Type]. (Example: [Move Method] - Area Migration, [Data Type] - Bin)

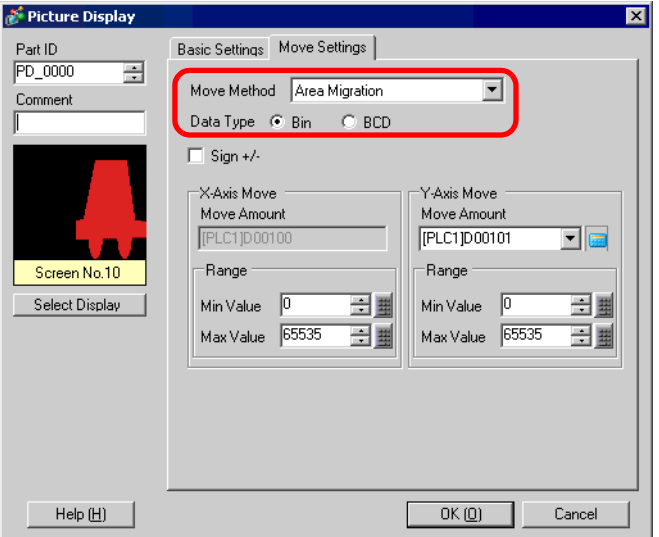

10 Set the move range maximum value and minimum value for [X-Axis Move] and [Y-Axis Move]. (e.g.: X-Axis Move [Max Value] 100 [Min Value] 0, Y-Axis Move [Max Value] 100 [Min Value] 0)

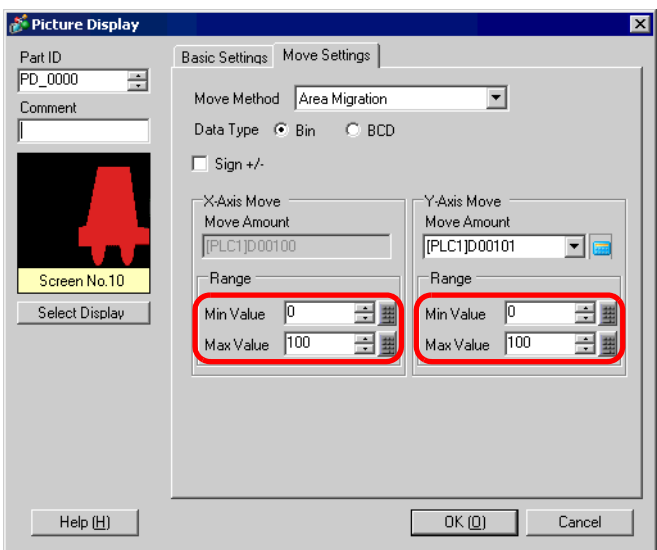

11 Click [OK], then specify the picture display's display area and place it.

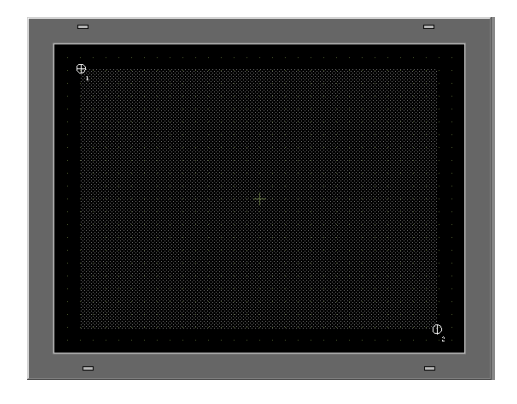

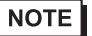

• In the example, move distance in the X and Y direction would be as follows:

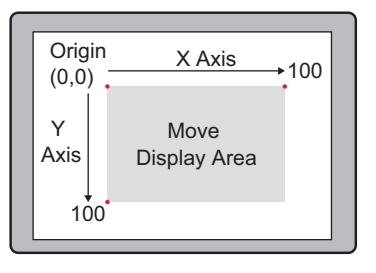

# <span id="page-22-0"></span>**10.5 Settings Guide**

## **10.5.1 Setup Guide for Common Settings (Image Registration)**

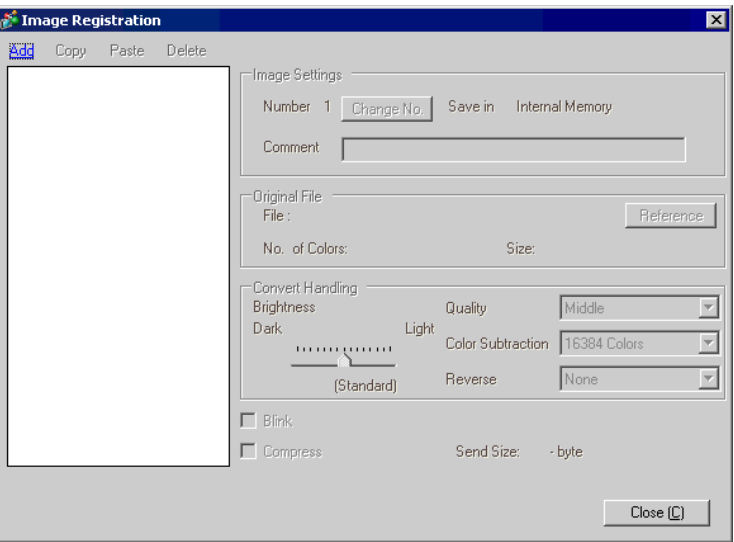

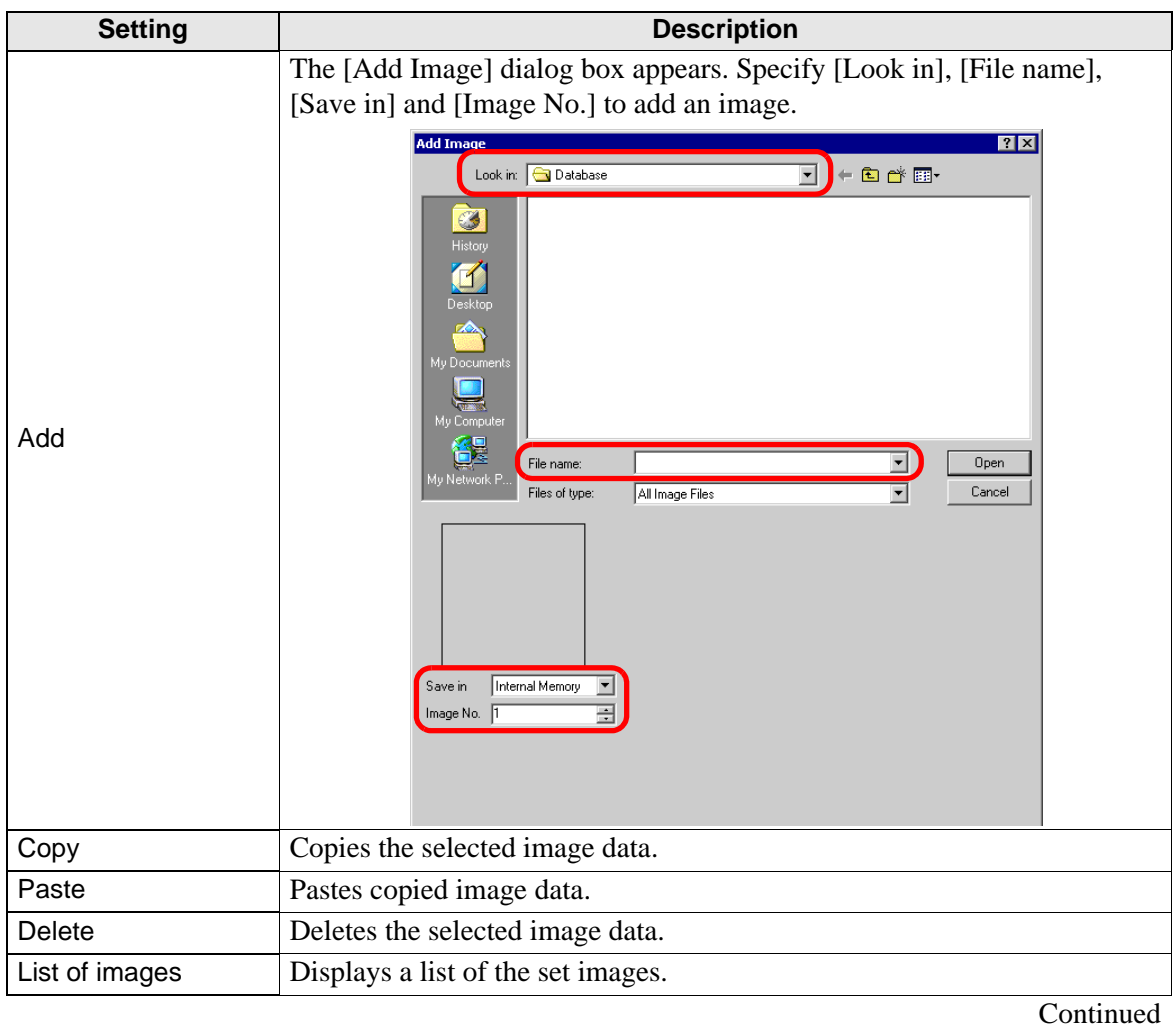

GP-Pro EX Reference Manual 10-23

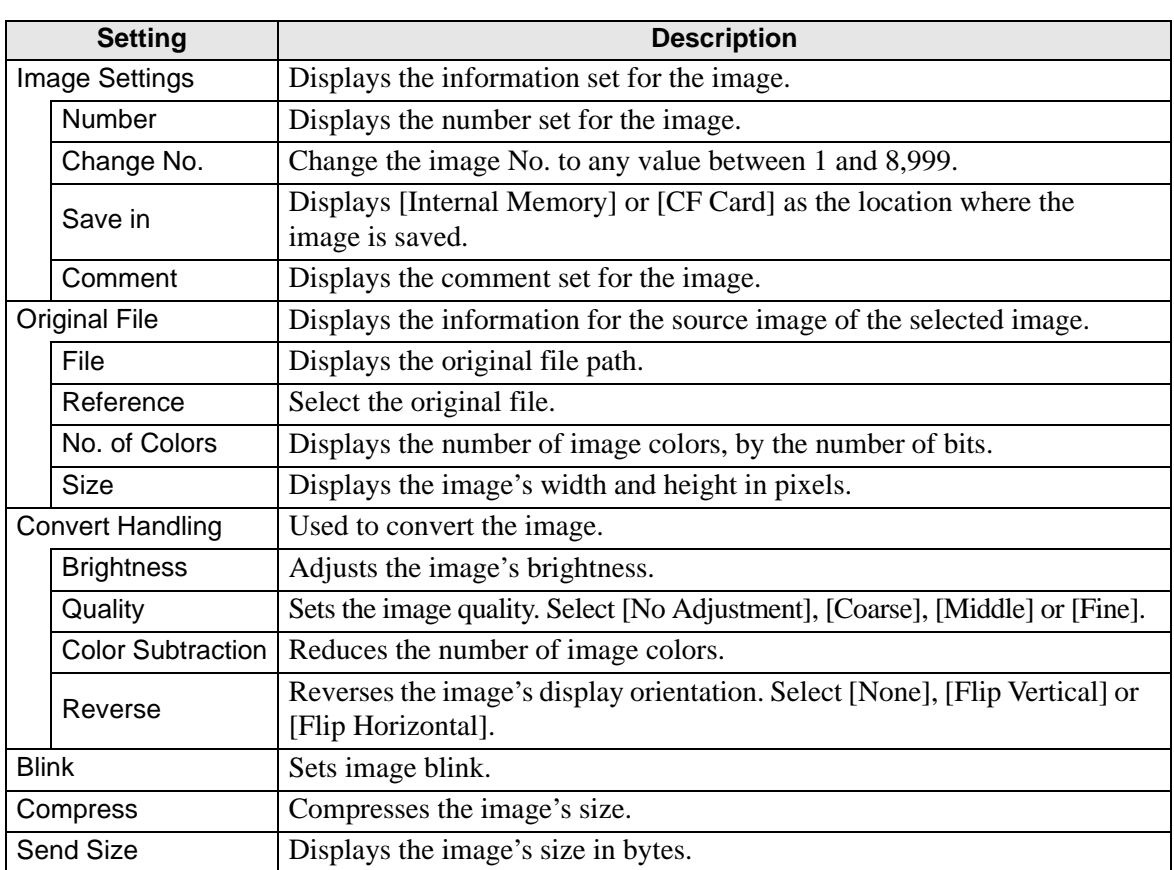

#### **10.5.2 Setup Guide for Picture Display**

#### **Common to all Parts**

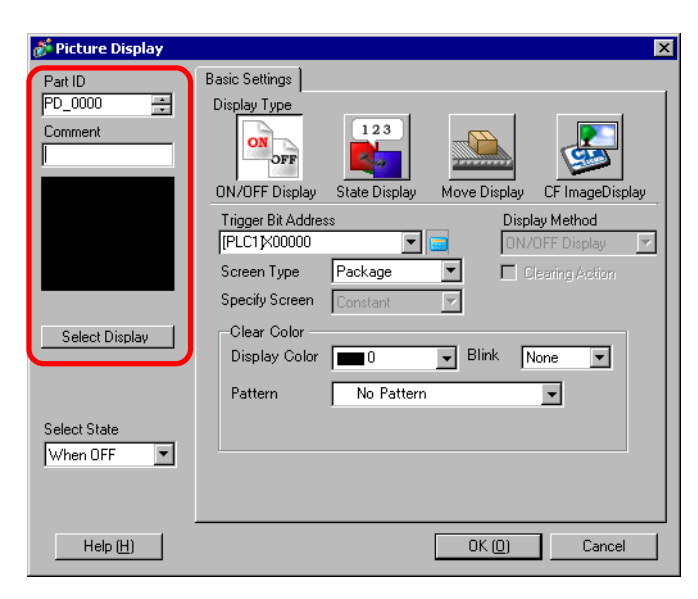

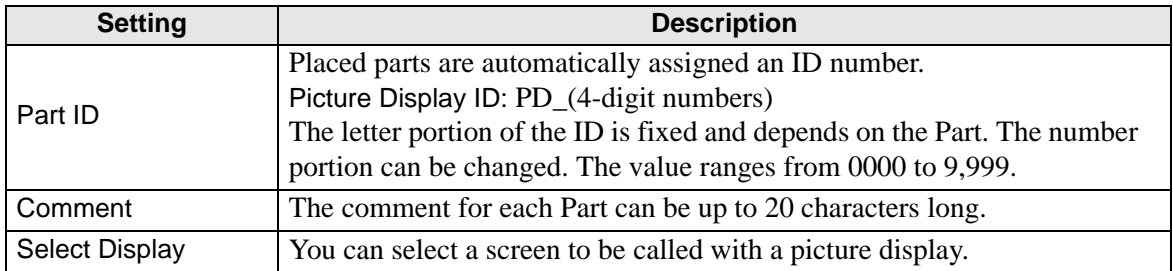

### <span id="page-25-0"></span>**ON/OFF Display**

**Basic Settings (for Package)**

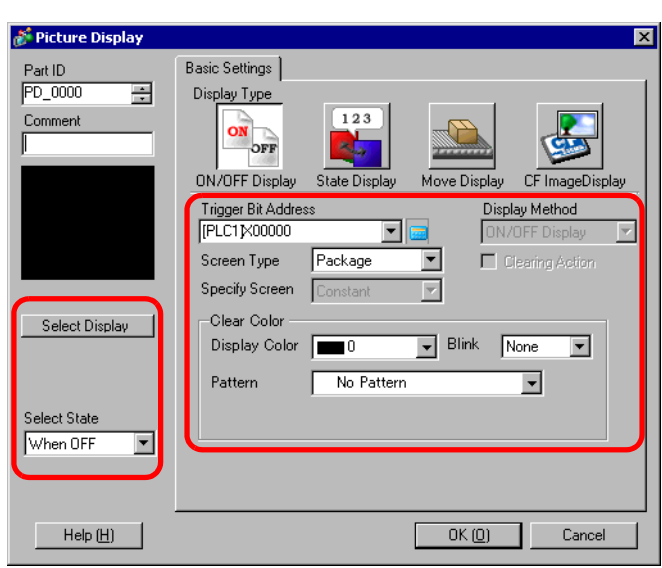

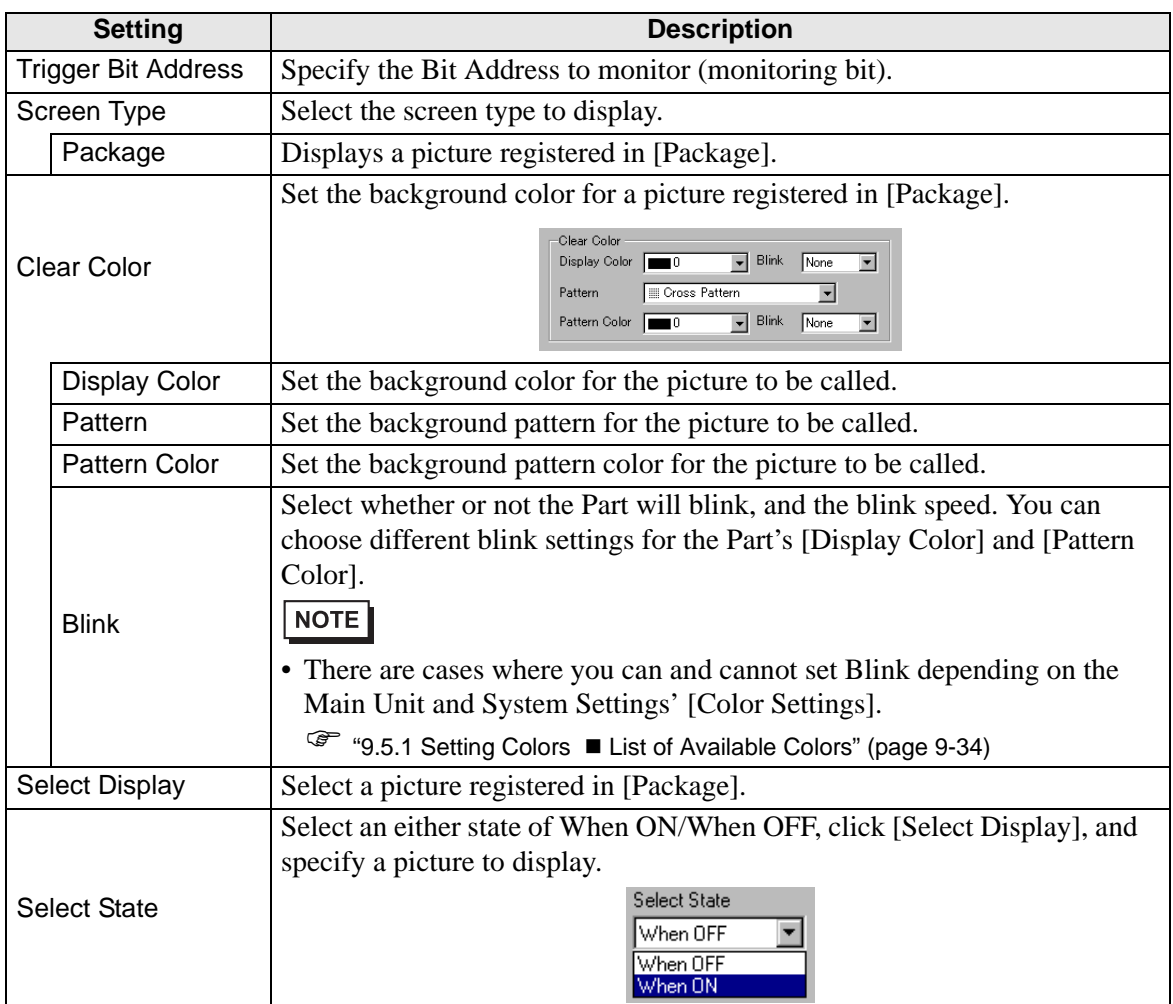

**Basic Settings (for Base Screen, Image, and Image CF)**

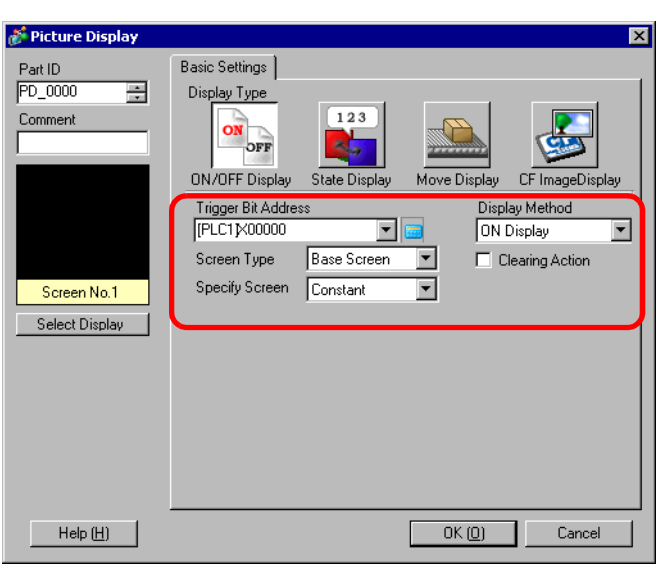

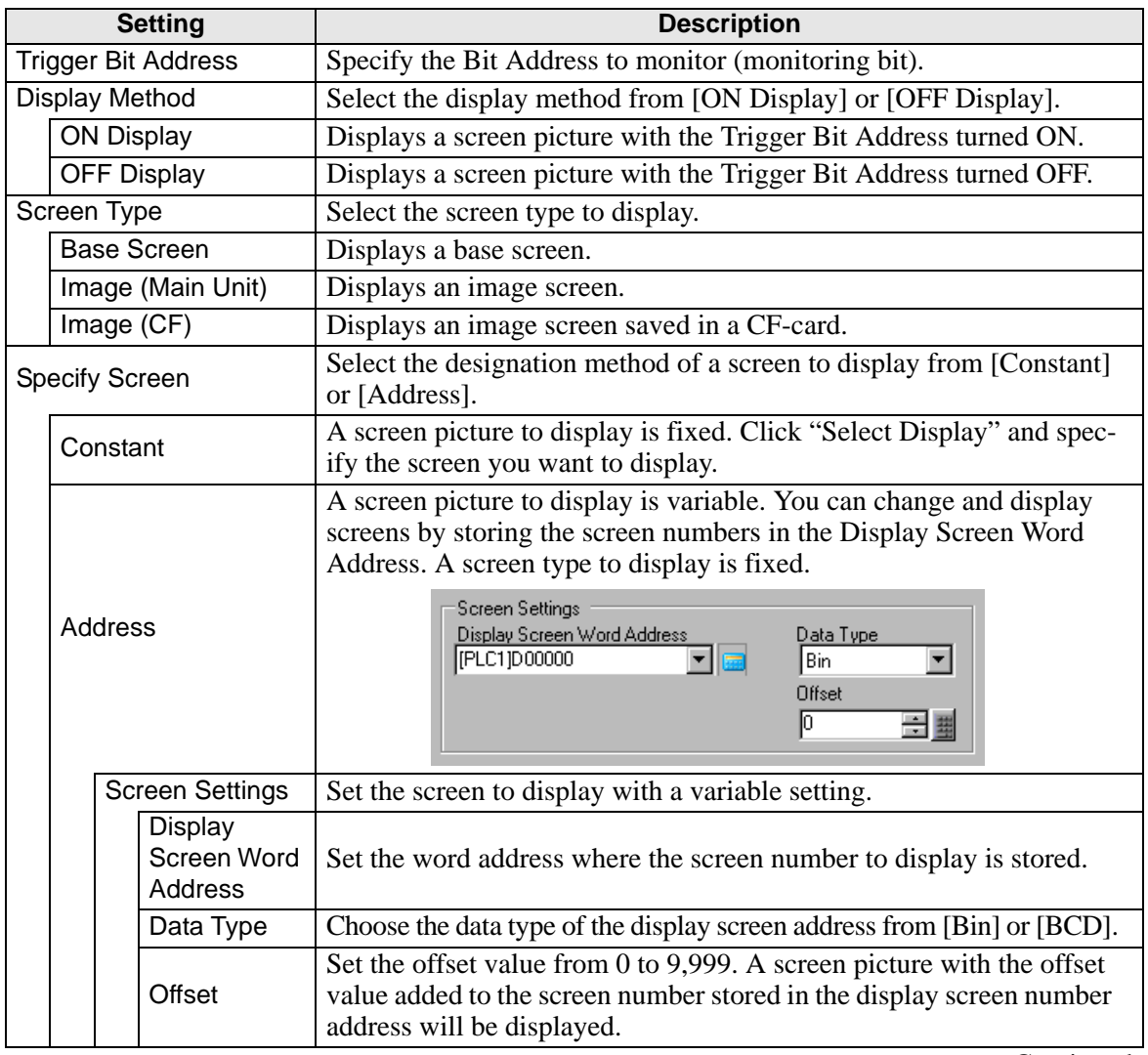

Continued

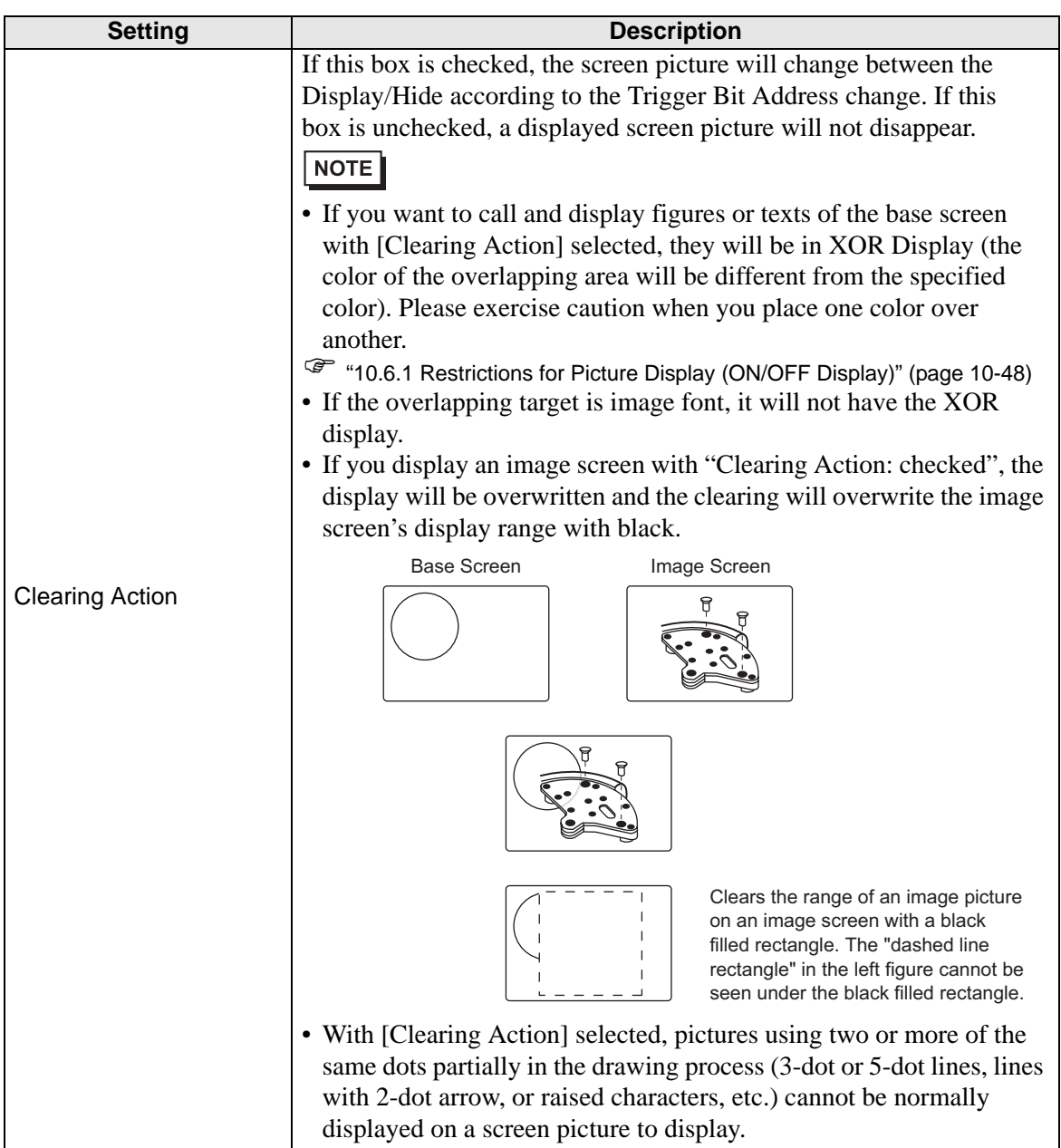

#### **Basic Settings (for Mark)**

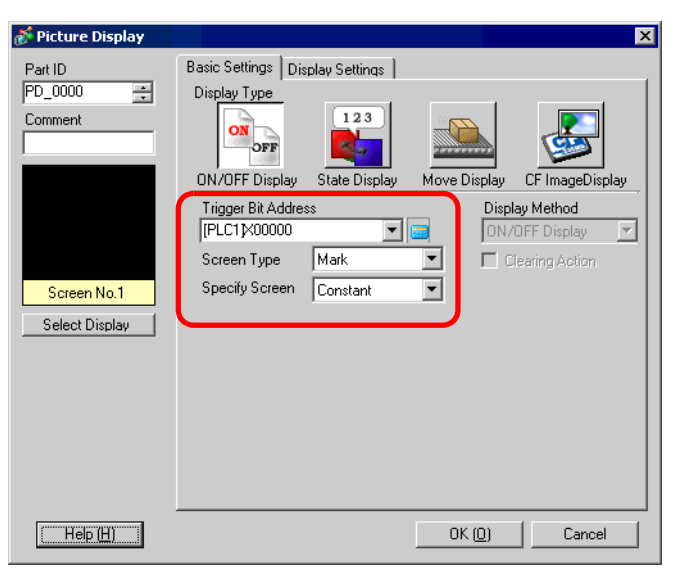

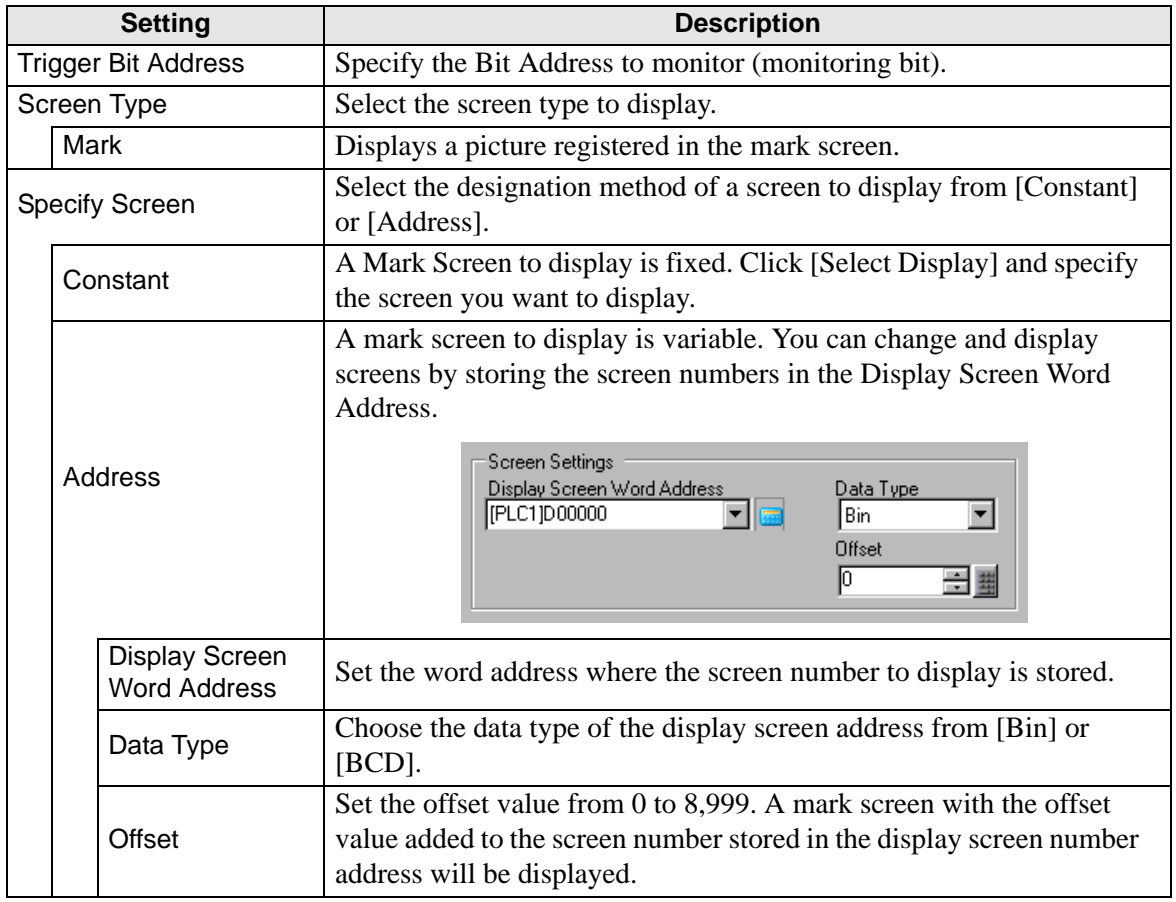

## **Display Settings (for Mark)**

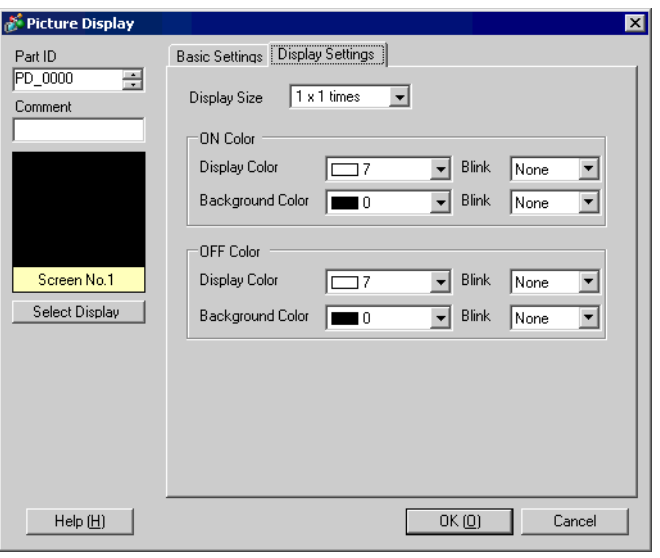

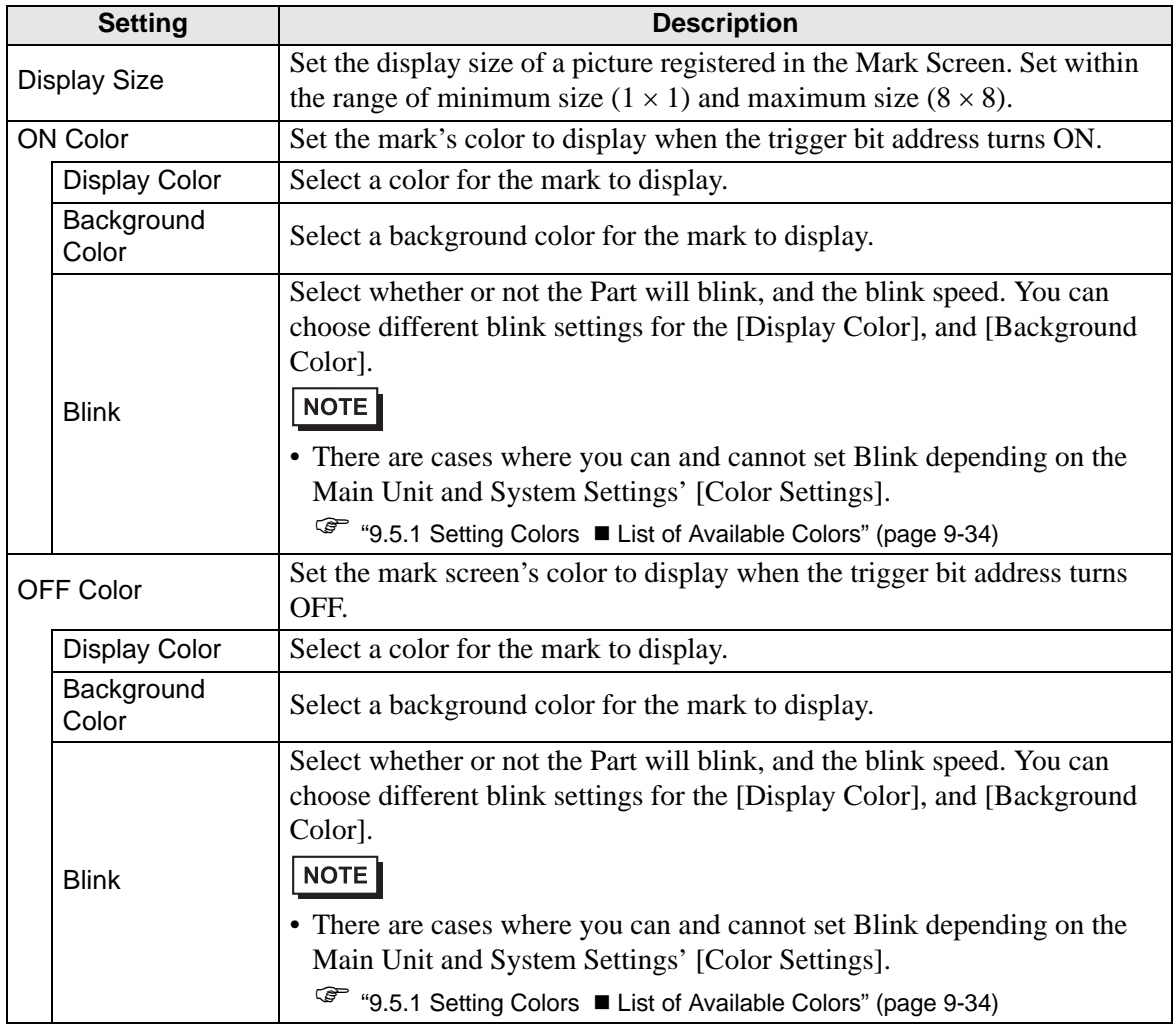

<span id="page-30-0"></span>**State Display**

**Basic Settings (for Package)** 

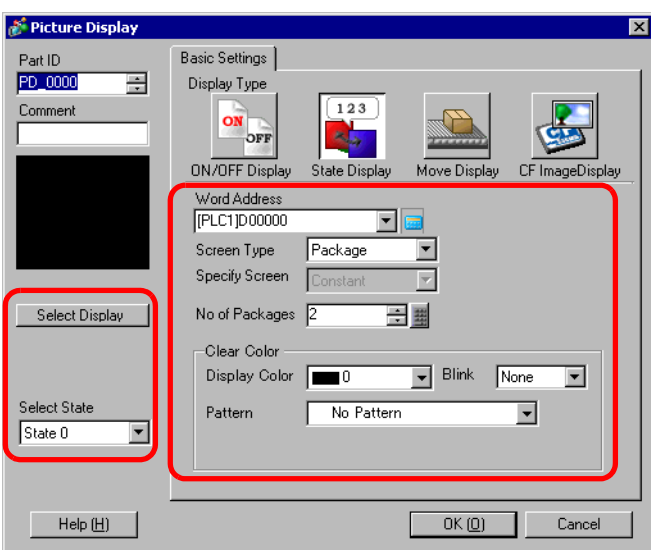

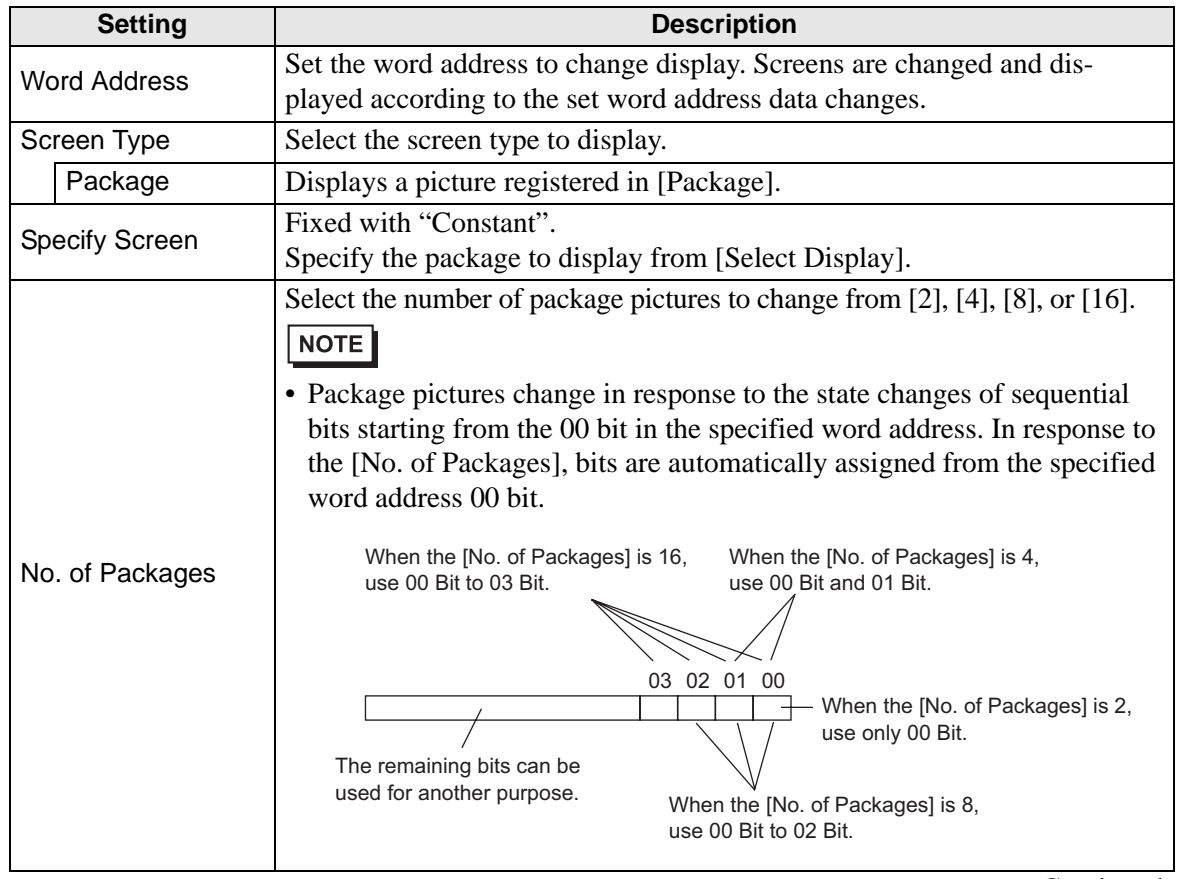

**Continued** 

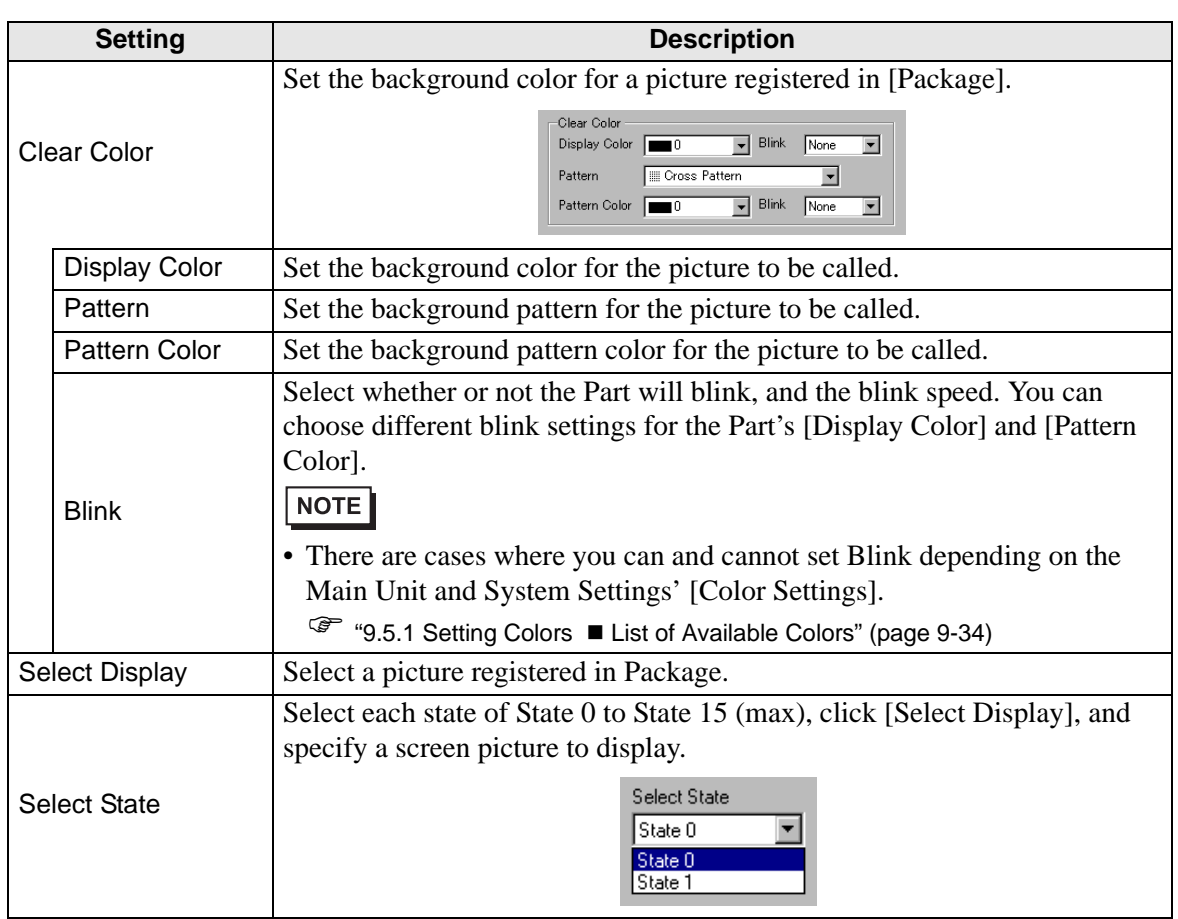

**Basic Settings (for Base Screen, Image, and Image CF)**

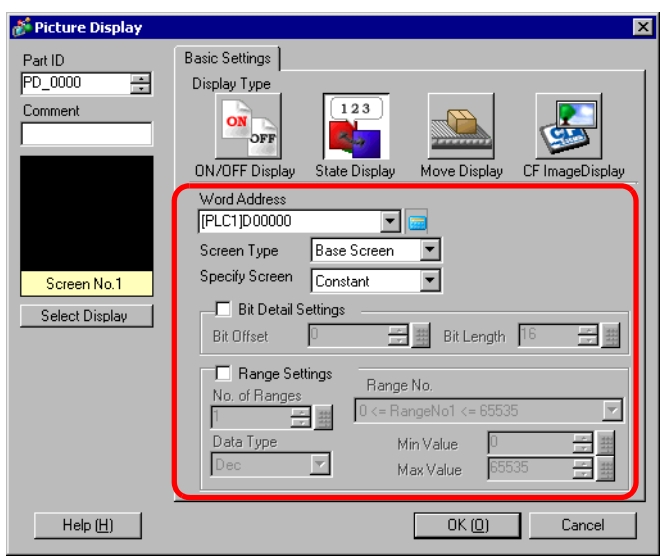

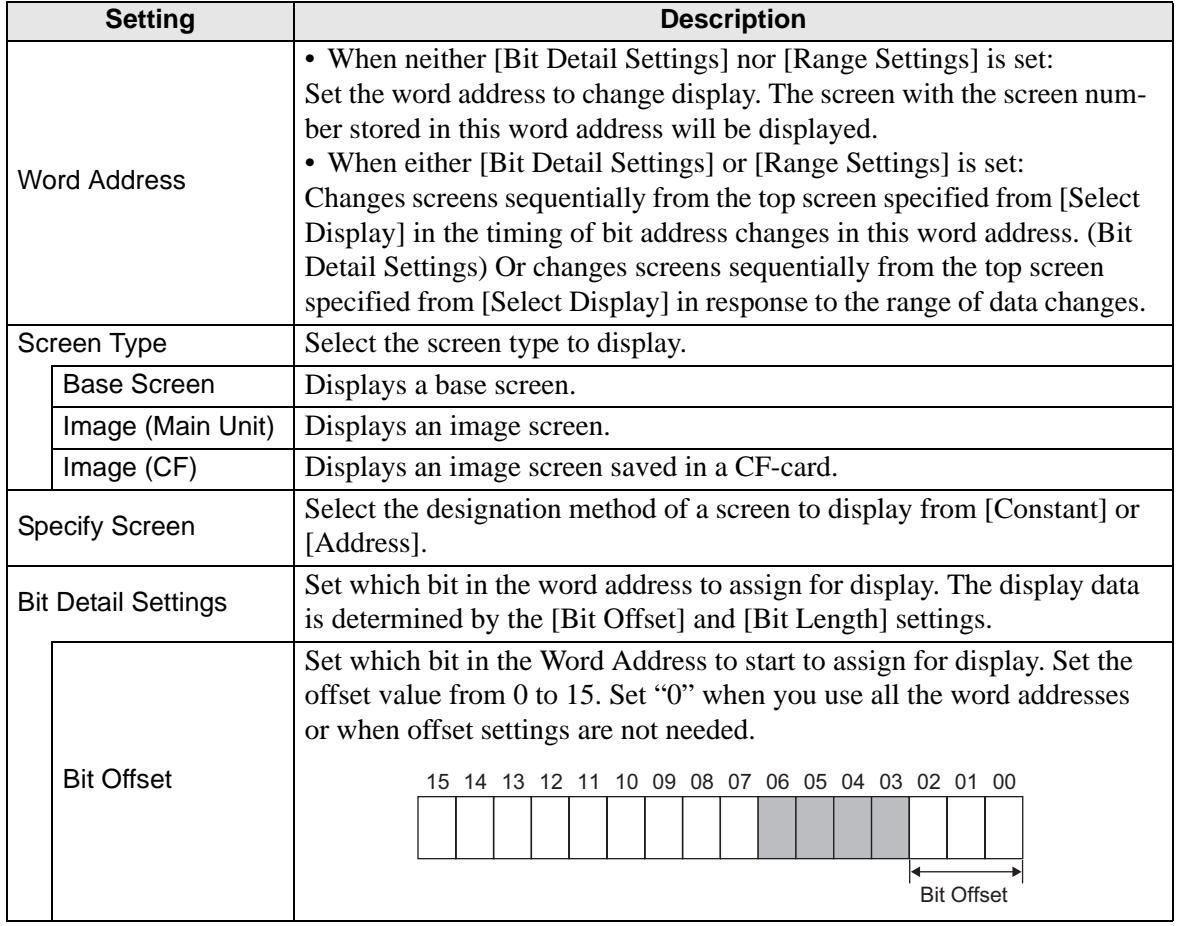

**Continued** 

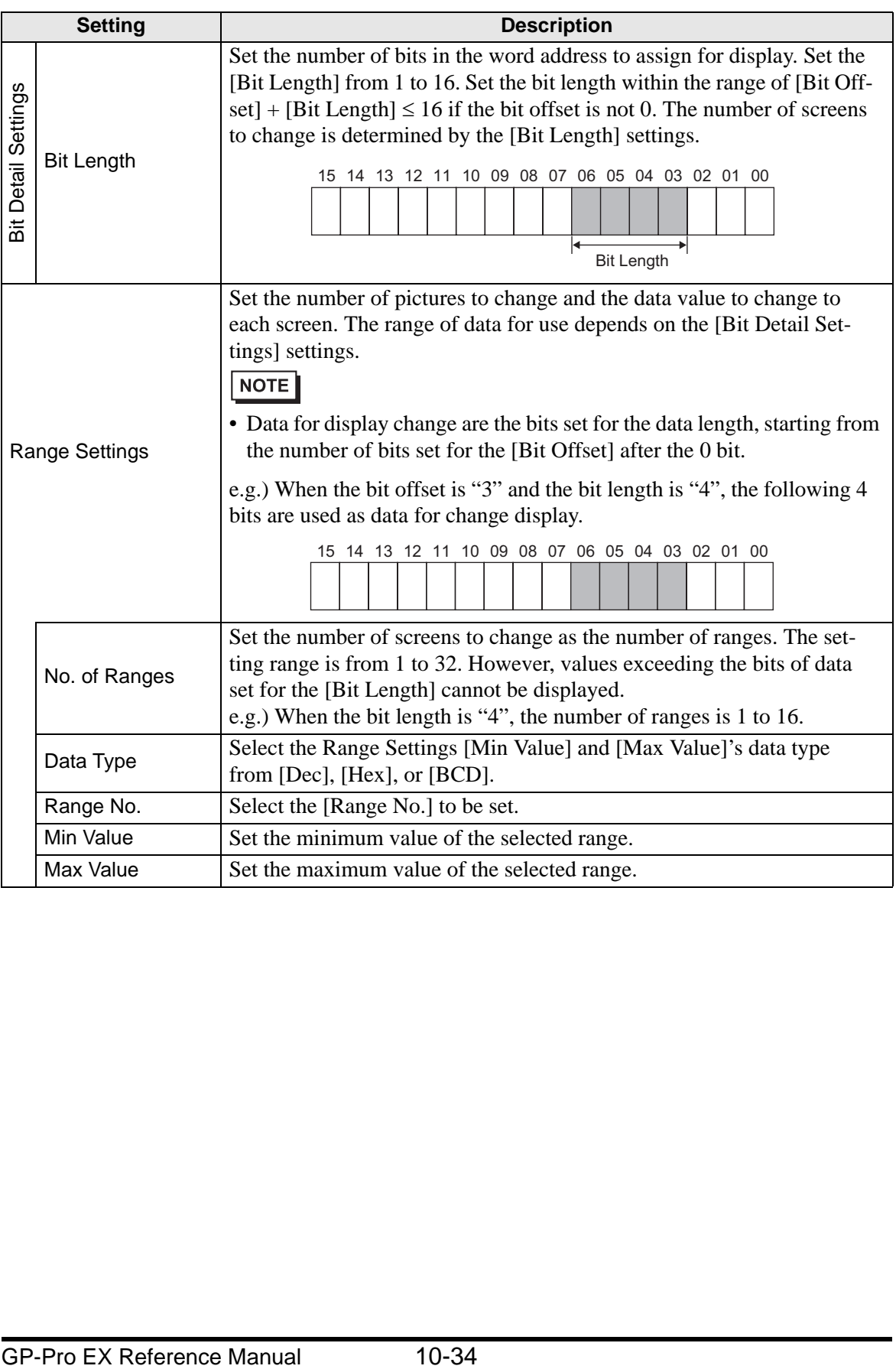

## **Basic Settings (for Mark)**

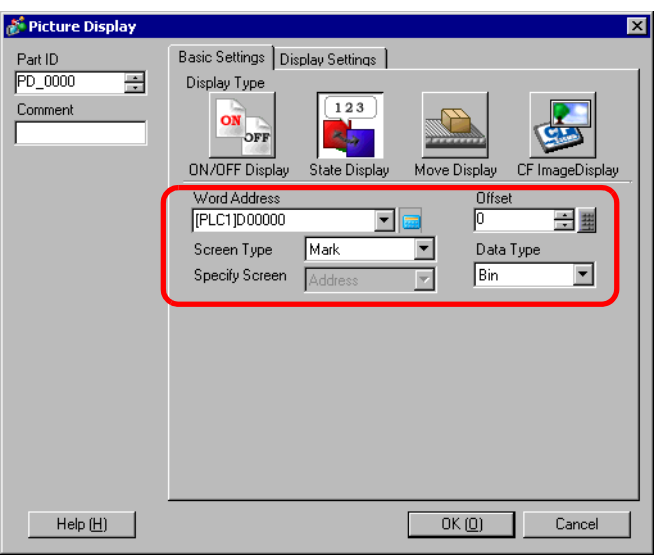

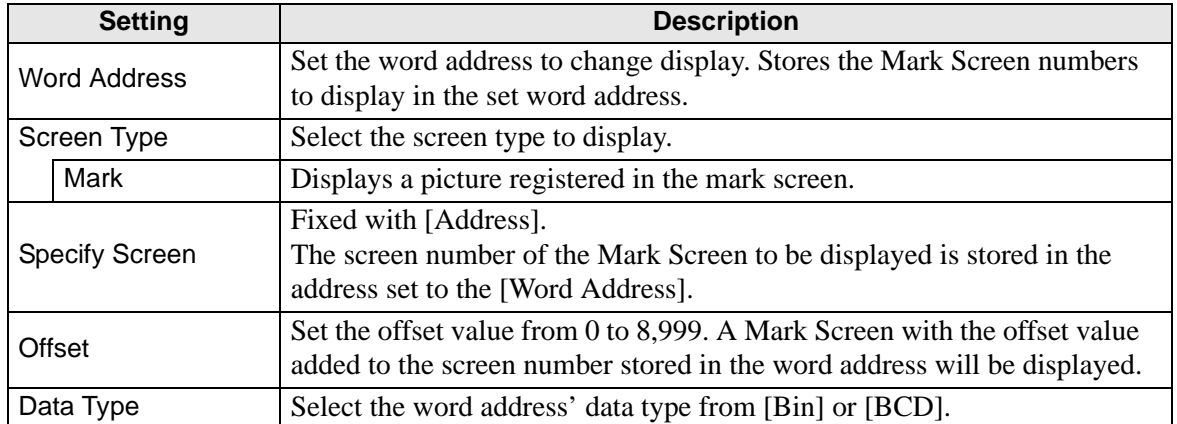

## **Display Settings (for Mark)**

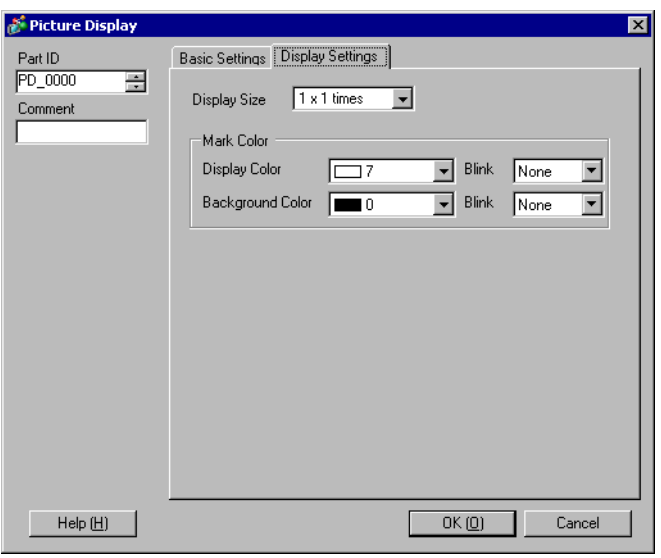

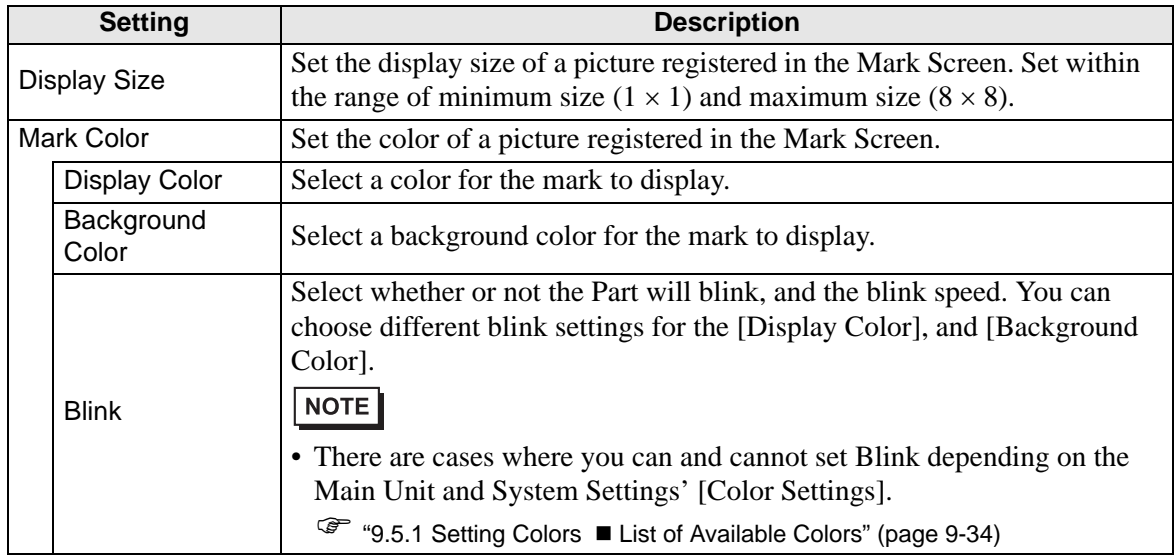

- <span id="page-36-0"></span>■ Move Display
- **Basic Settings**

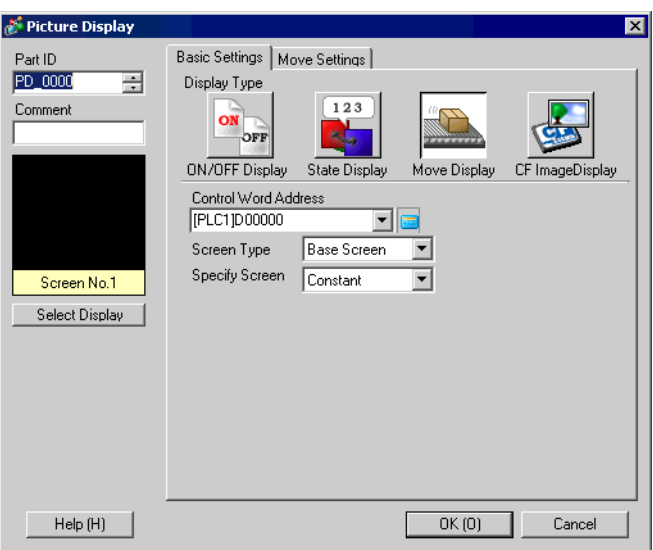

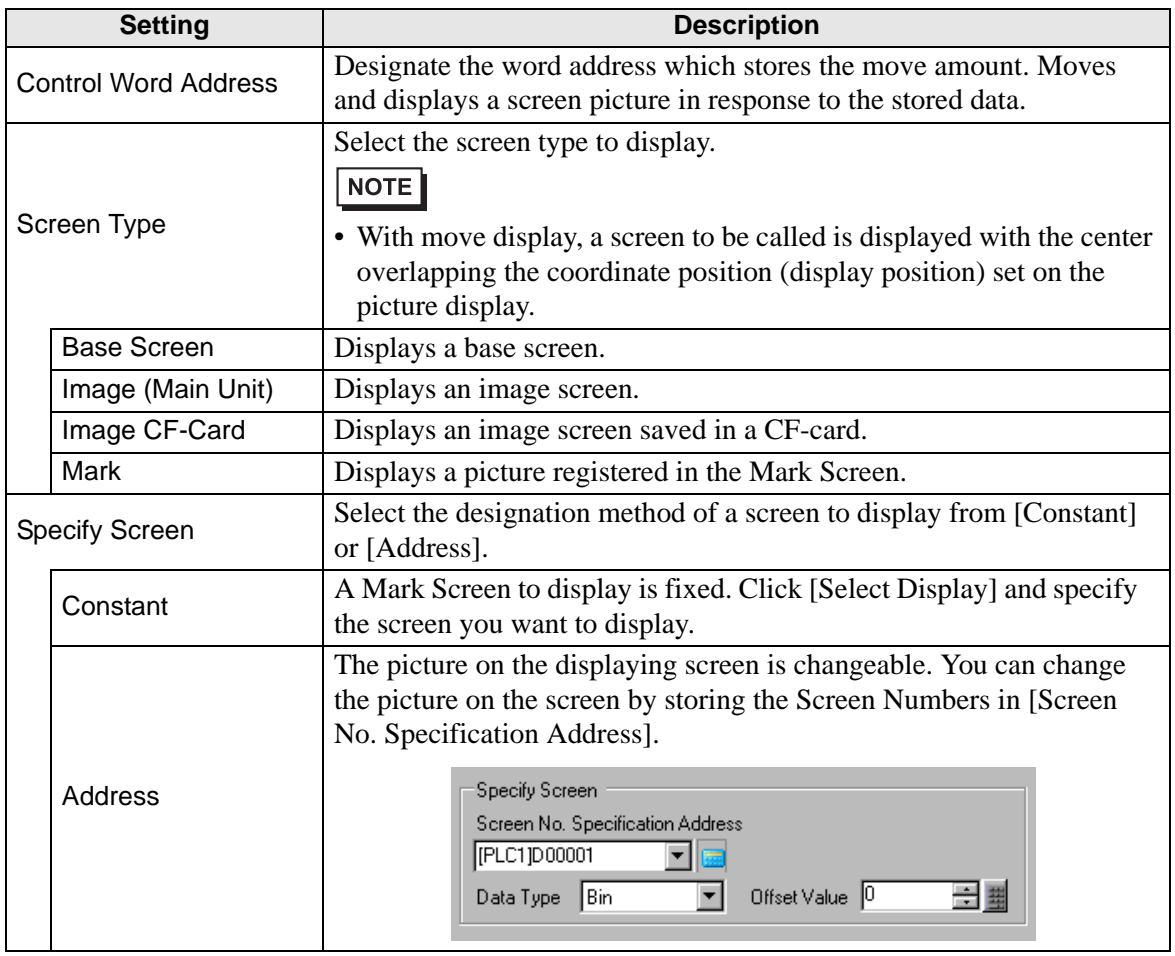

**Continued** 

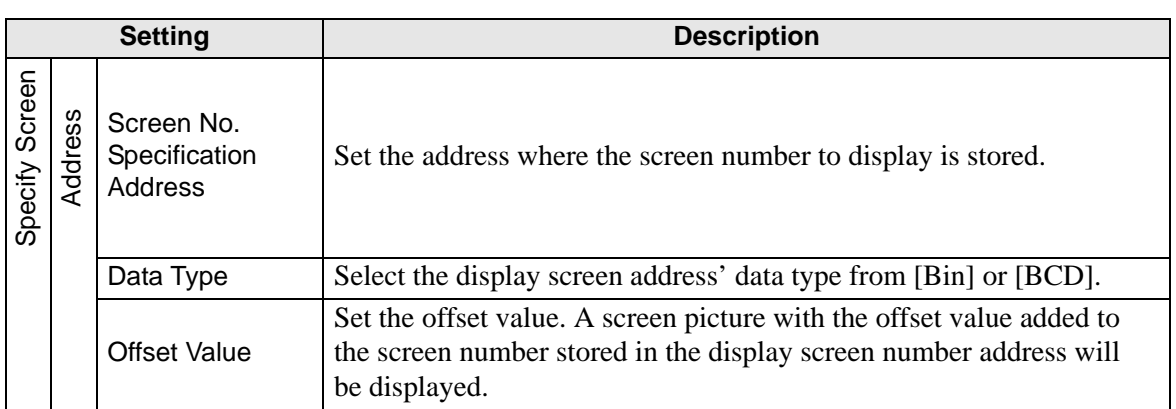

**Move Settings (for Base Screen, Image, and Image CF)**

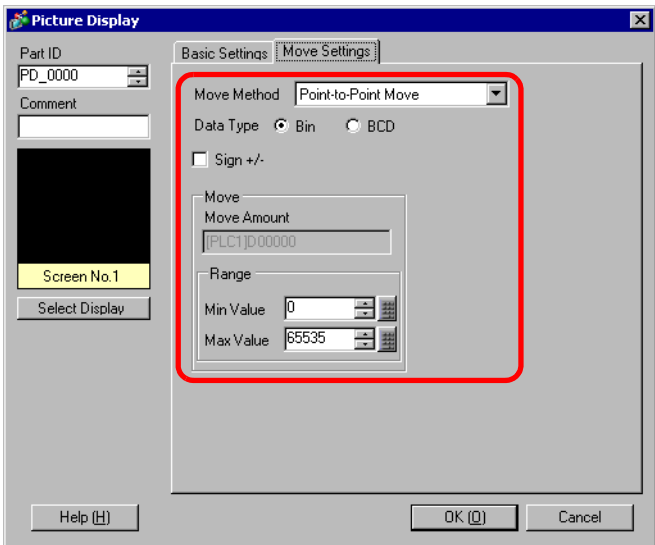

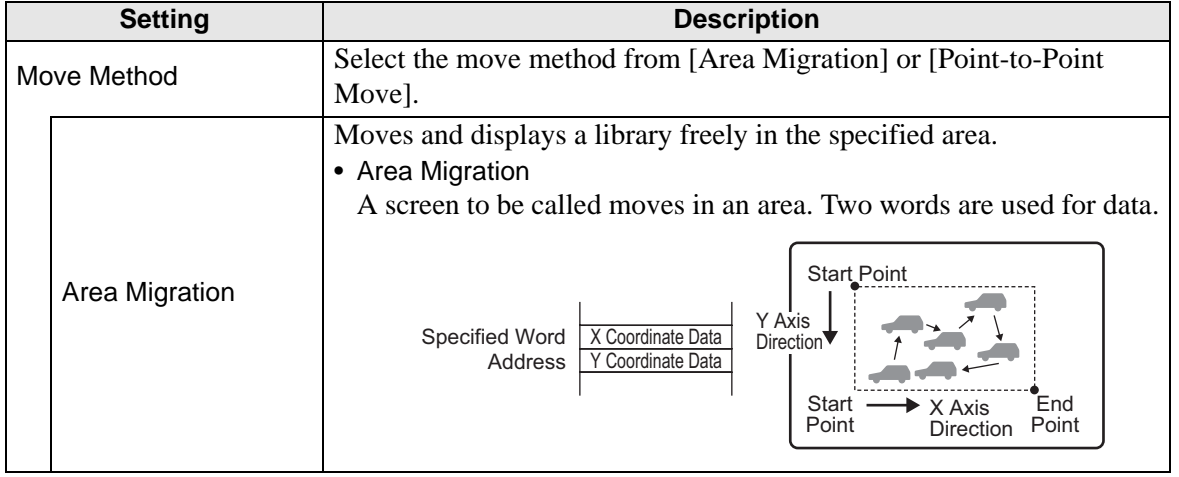

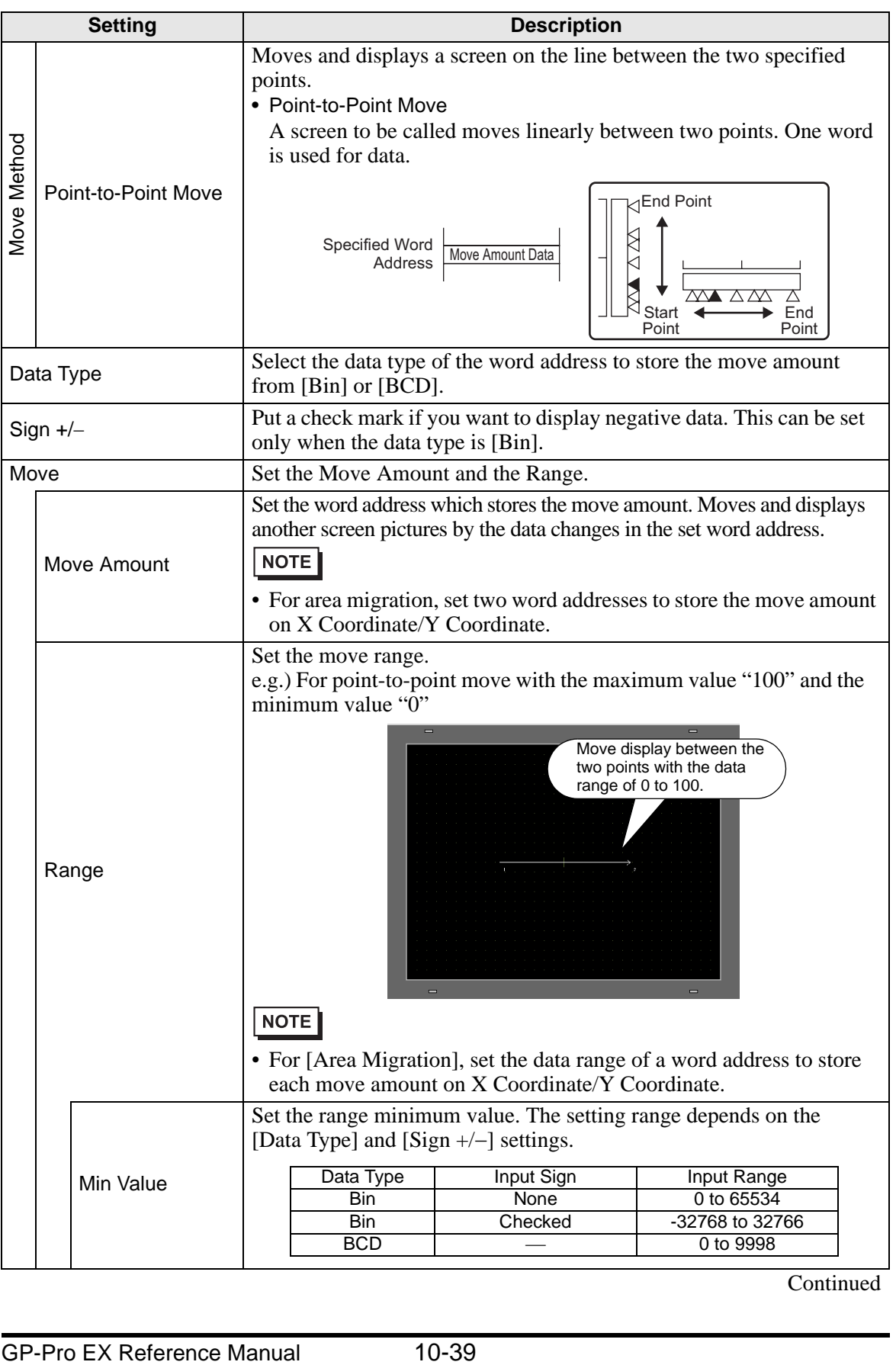

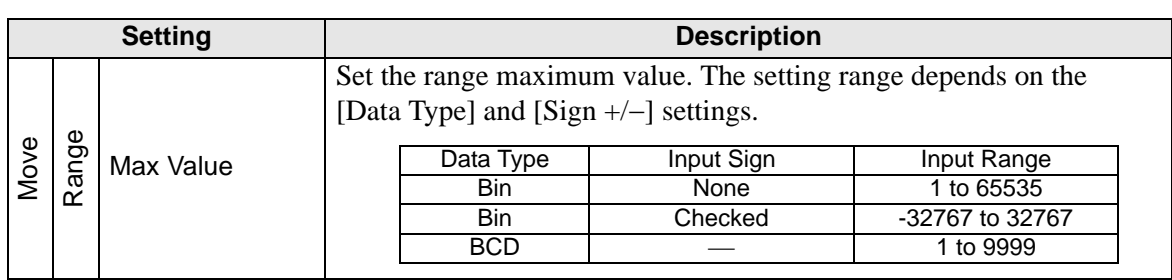

#### **Move Settings (for Mark)**

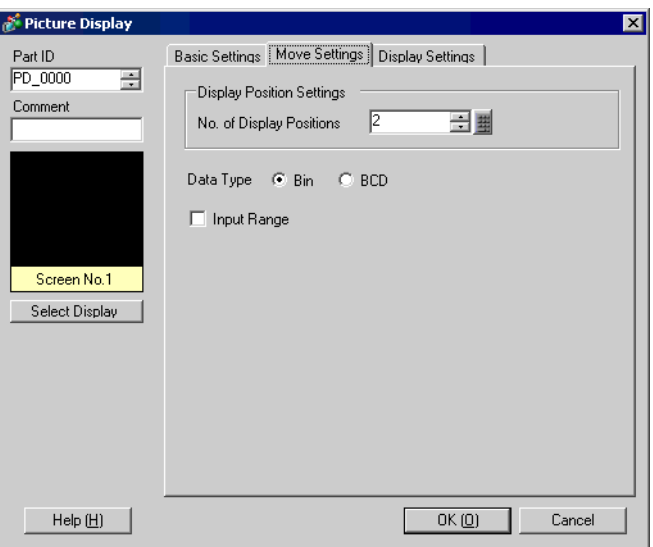

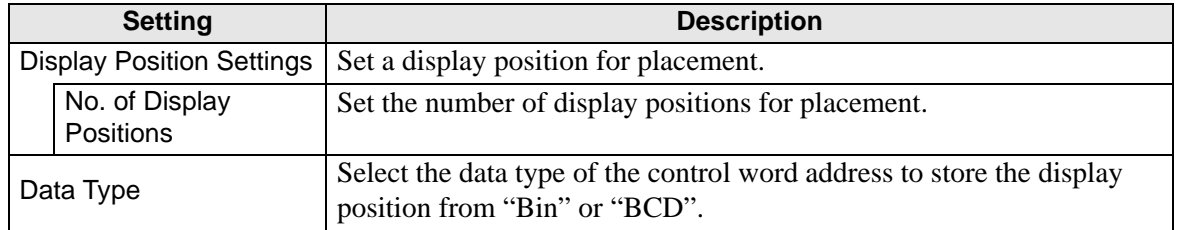

**Continued** 

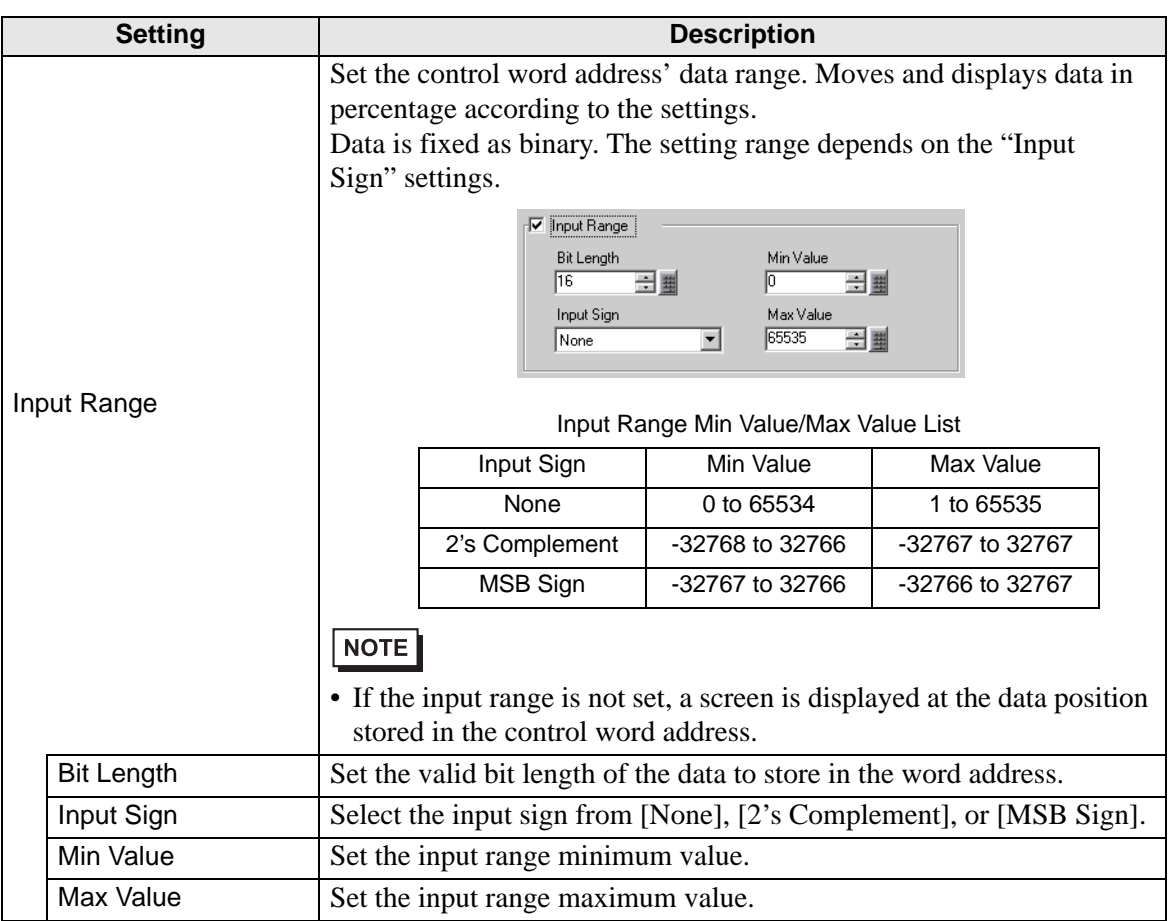

## **Display Settings (for Mark)**

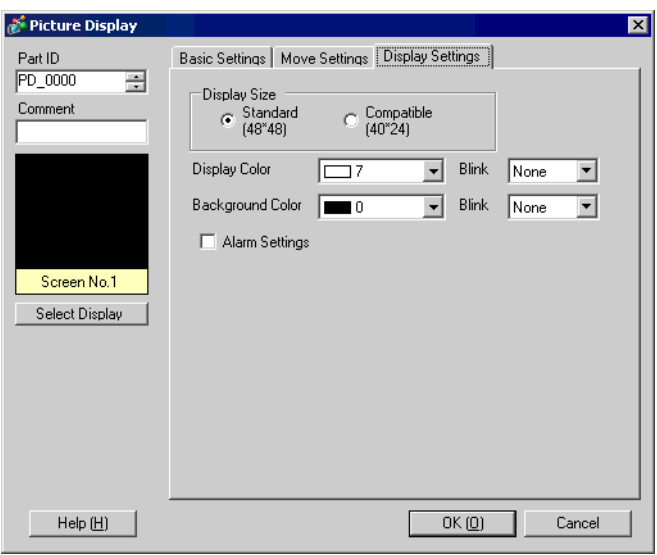

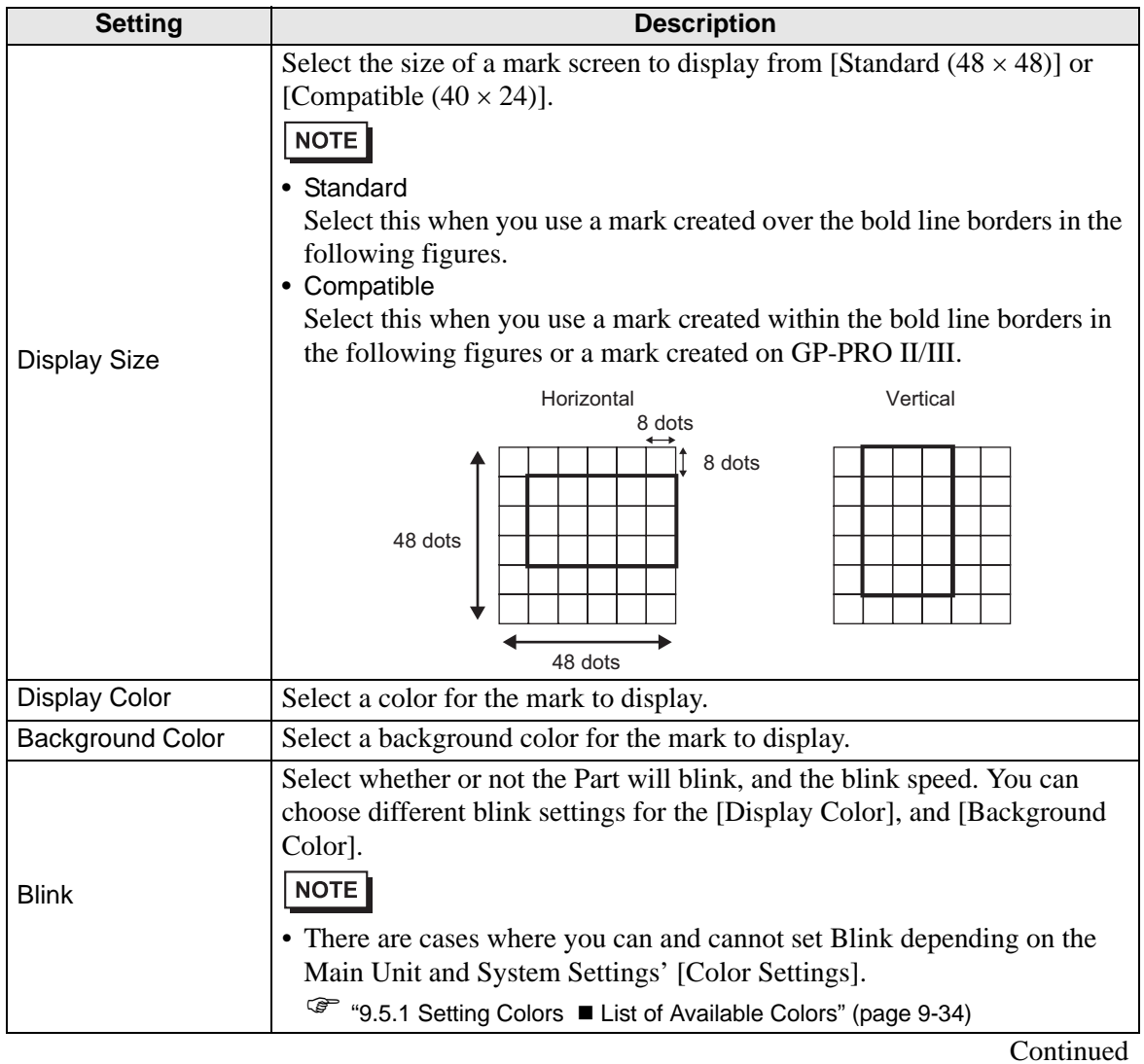

GP-Pro EX Reference Manual 10-42

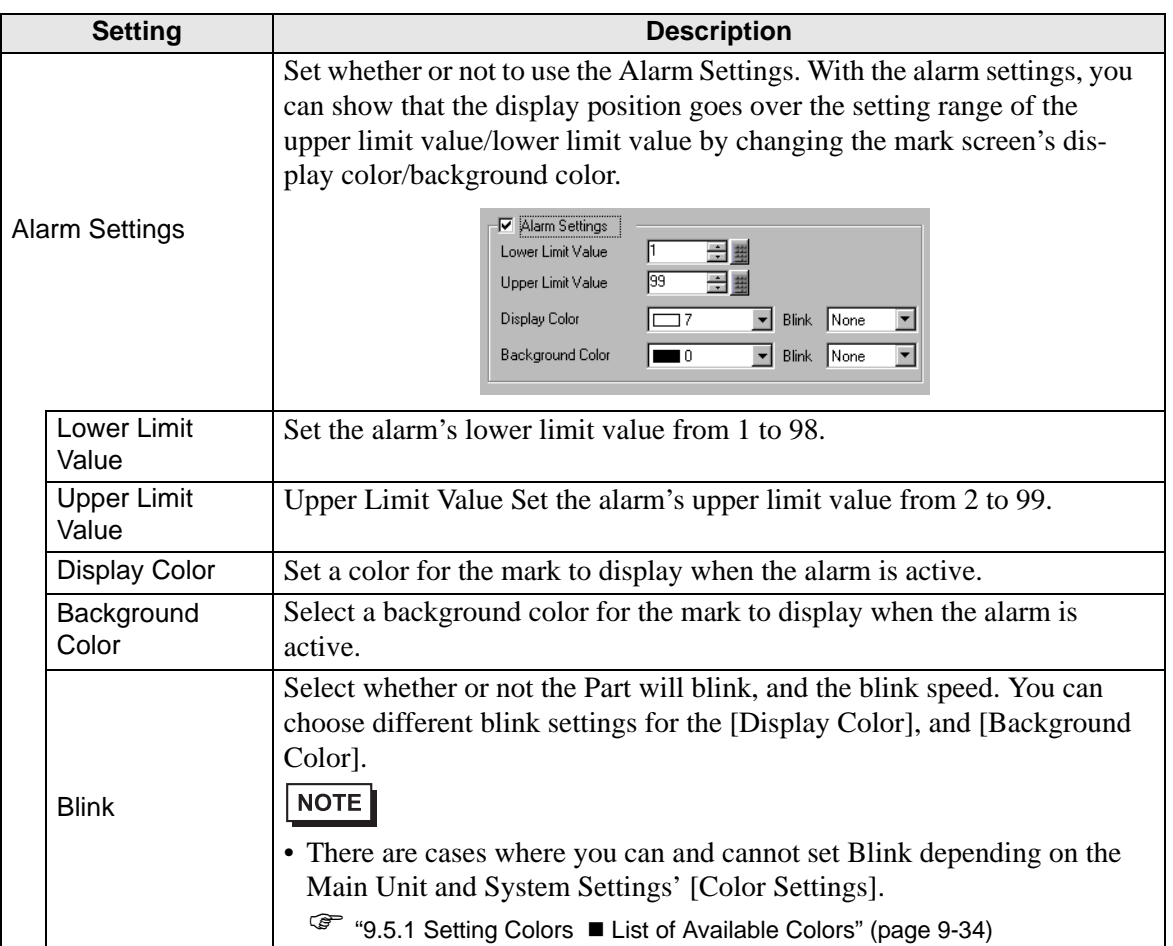

#### **CF Image Display**

**Basic Settings (File Manager)**

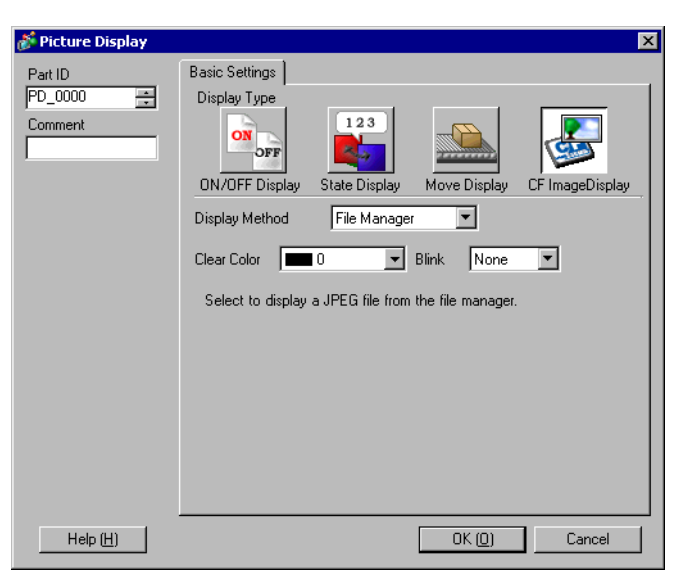

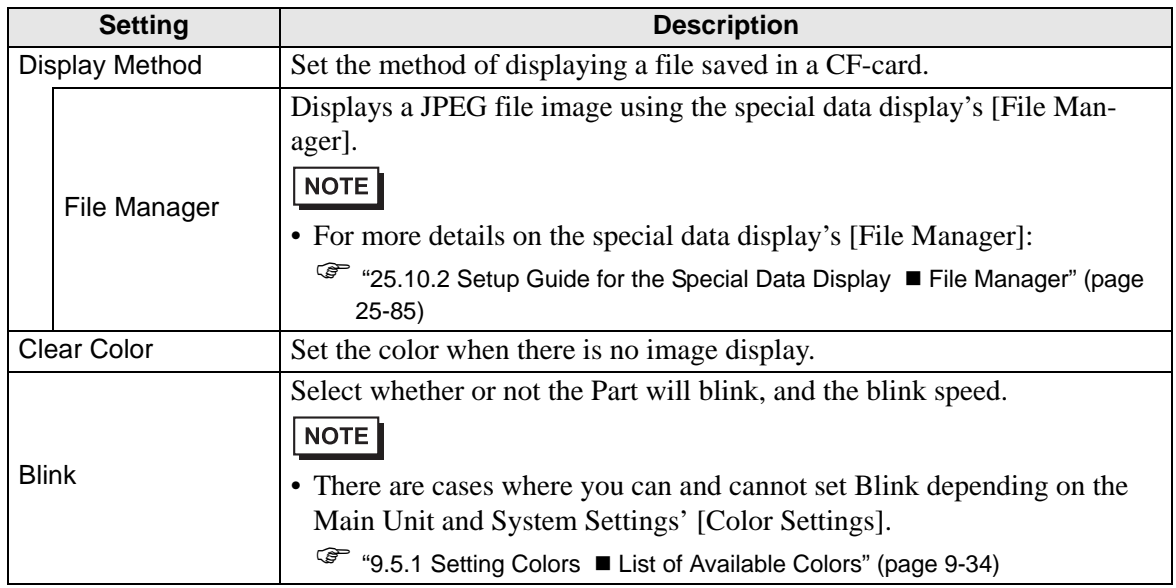

## **Basic Settings (Specify File Name - File Name)**

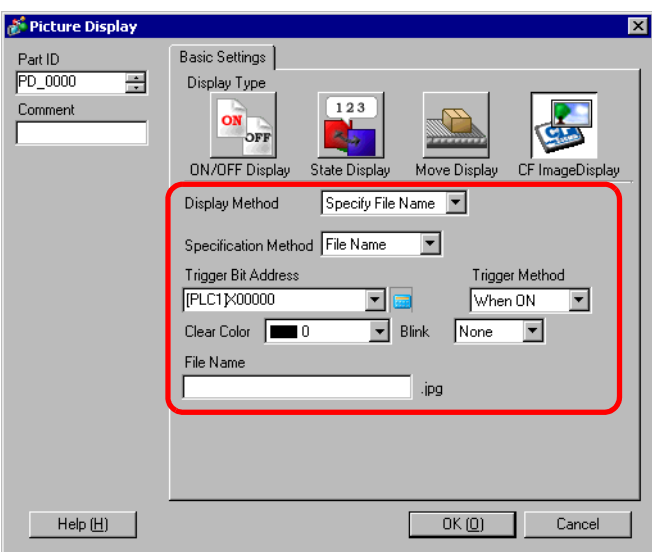

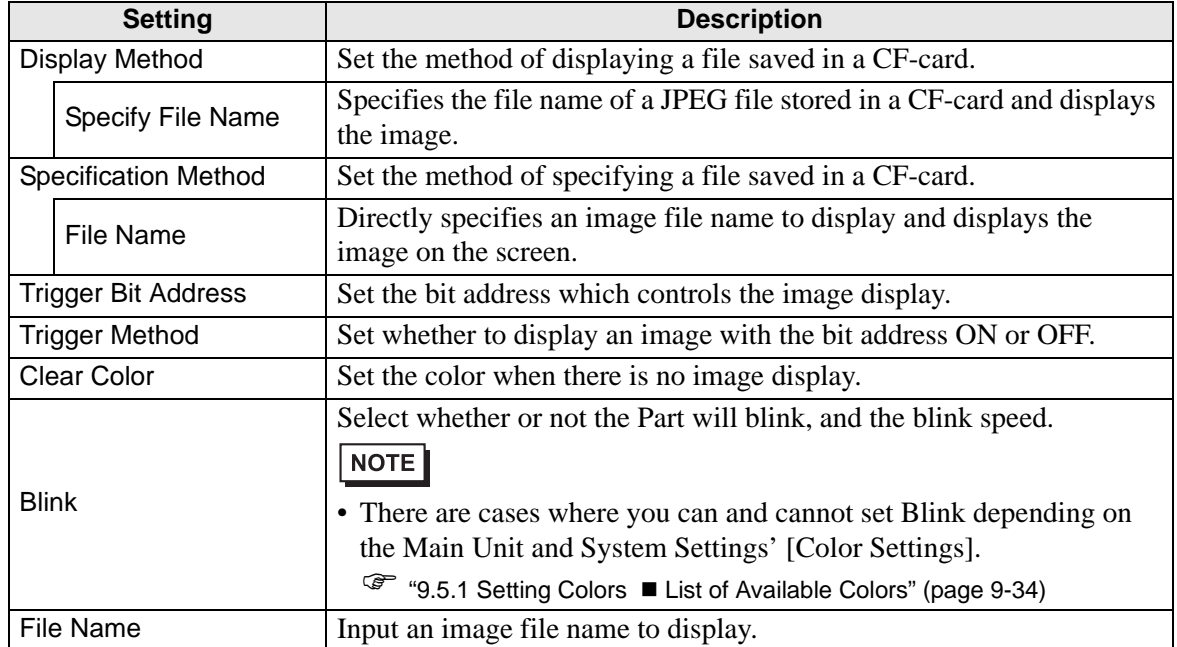

**Basic Settings (Specify File Name - Address)**

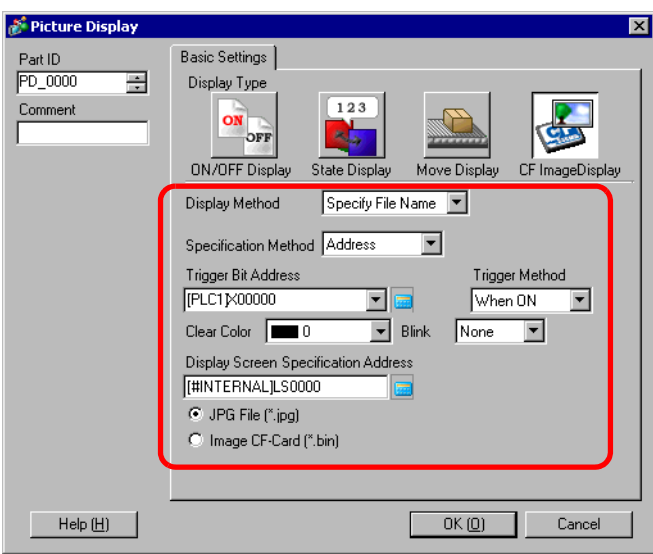

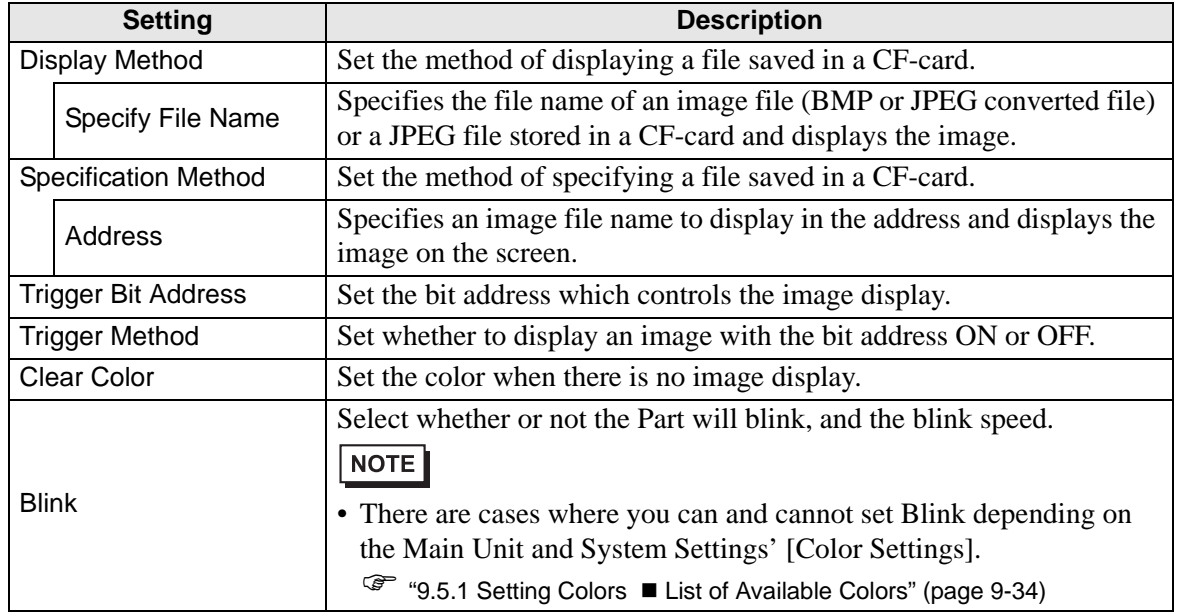

**Continued** 

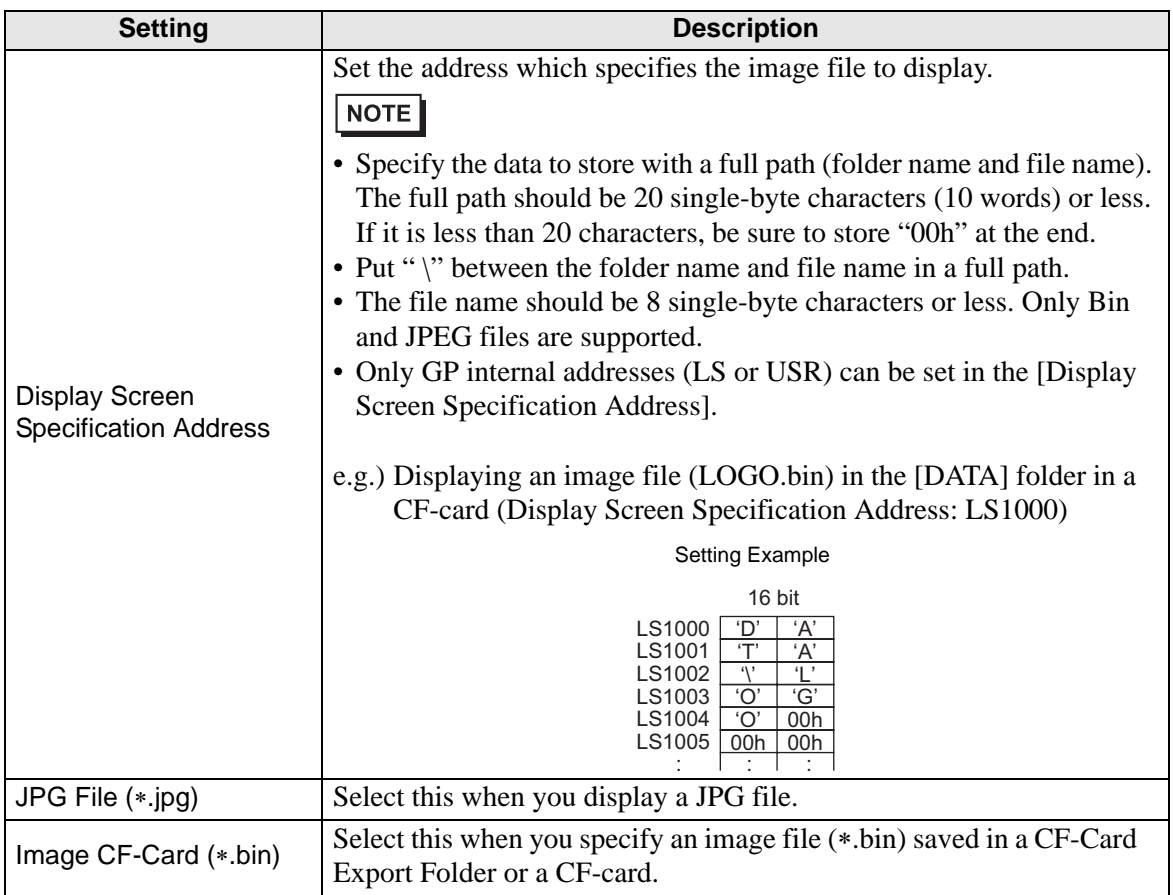

## <span id="page-47-0"></span>**10.6 Restrictions**

#### <span id="page-47-1"></span>**10.6.1 Restrictions for Picture Display (ON/OFF Display)**

#### **When the [Screen Type] is [Base Screen], [Image], or [Image CF-Card]**

- Screens positioned outside of the GP's display range as a result of a screen call with a picture display are discarded and not displayed on the screen.
- Picture Display can only call pictures or images that you drew. You cannot call the type of functions that are available on the Part menu. You can call and display those functions on the Window Display.
	- <sup><sup>3</sup> "18.2 Creating Windows" (page 18-4)</sup>
- If you select [Clearing Action] for an image screen, the display will be overwritten and the clearing will overwrite the image screen's display range with black.

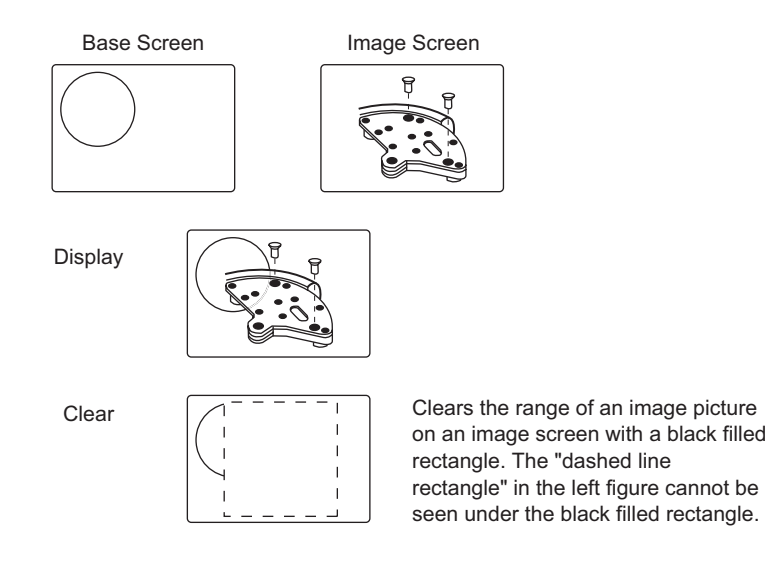

When you call figures or texts with [Clearing Action] selected, if they are overlaid the color of overlapping areas will be different from the specified color. Please exercise caution when you place one color over another.

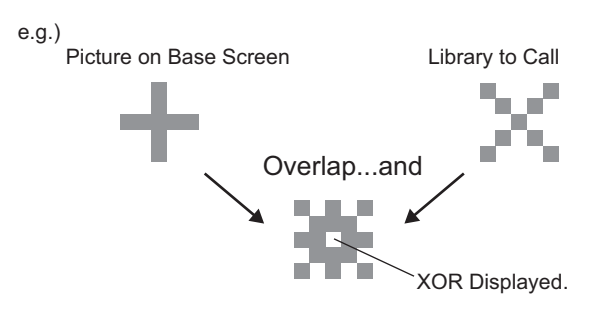

## <span id="page-48-0"></span>**8 Color Combination**

Color Combination Table

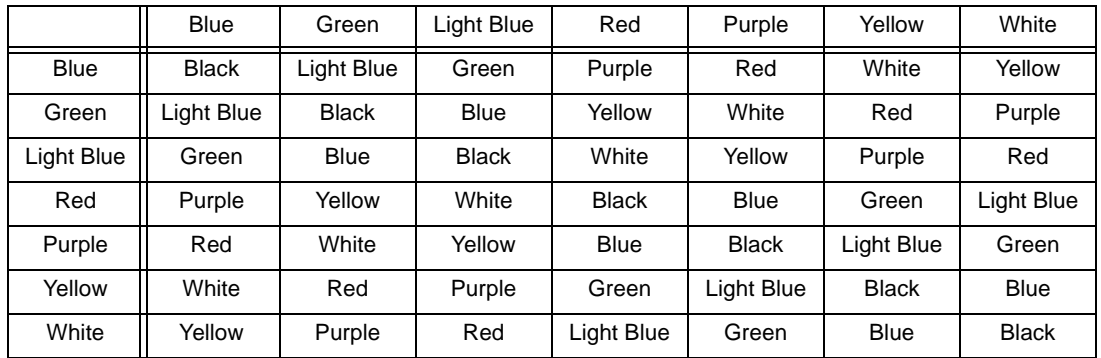

\* When the same color overlaps, it becomes "Black".

(e.g.)

Picture display on a base screen with the following settings

● Picture Display Settings

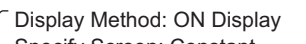

Specify Screen: Constant Screen Type: Base Screen 300

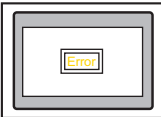

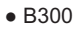

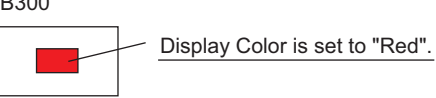

When the bit turns ON, B300 is displayed and the switch looks reversed.

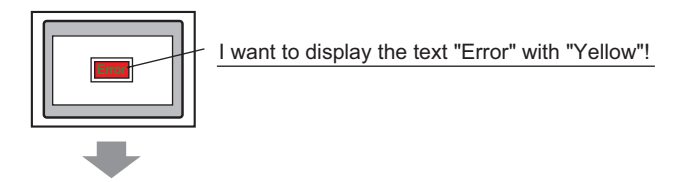

The text "Error" must be set to "Green".

#### **For 256 Colors Display**

You can confirm a changing color by finding the RGB code from the overlapping color's color code and operating the RGB code by XOR (Exclusive OR).

• A color code is a value displayed on each color on the palette.NOTE

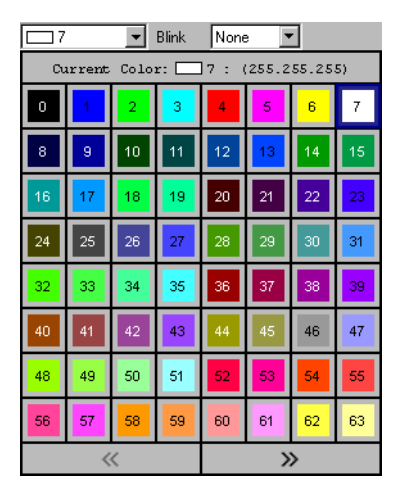

## ■ Color Codes

RGB Code Table for 256 Colors

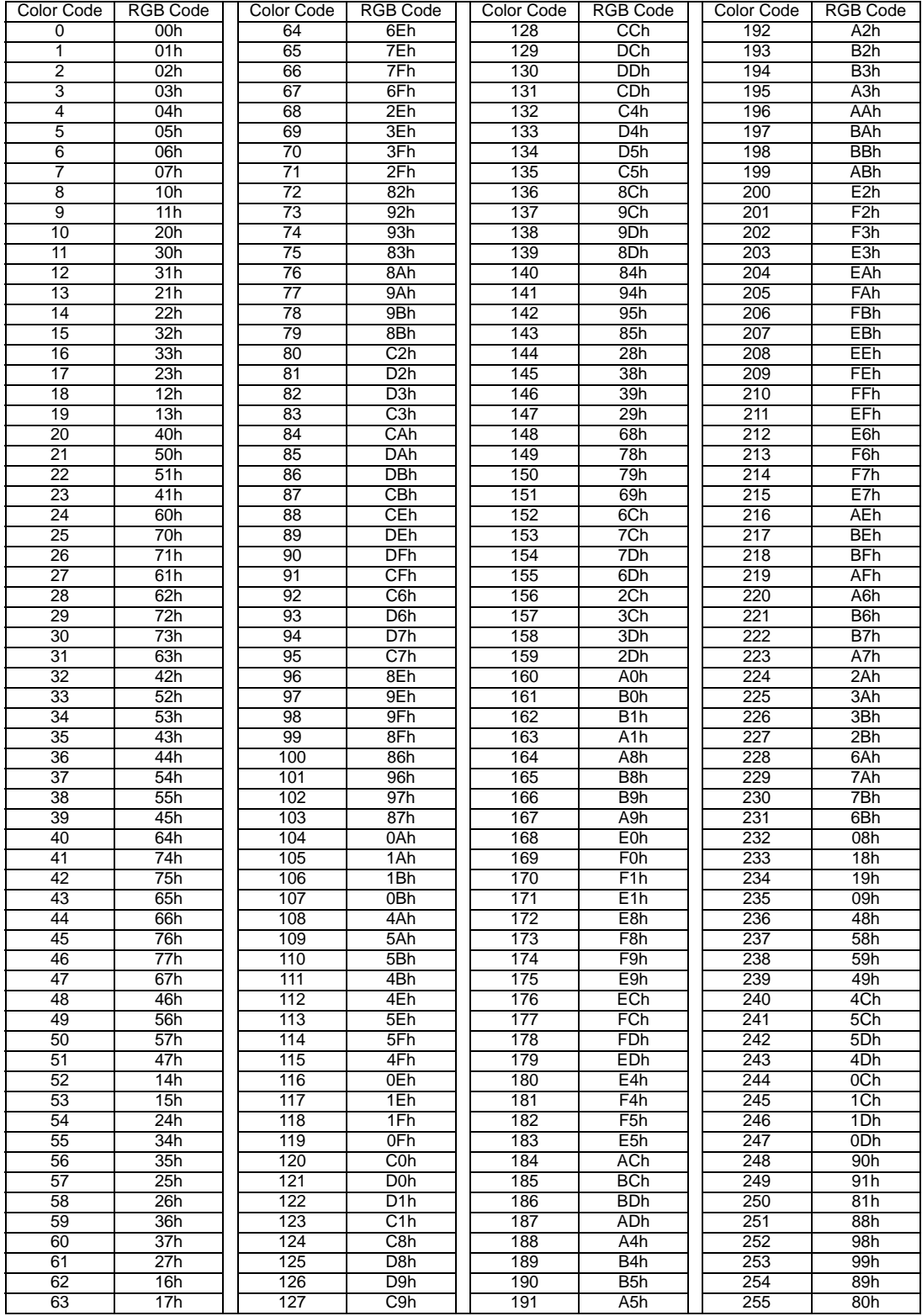

(e.g.)

Overlapping the color codes "20" and "120"

Look up each color code's RGB code in the "256 Colors RGB Code Table" on the previous page.

Color Code "20": RGB Code "40h"

Color Code "120": RGB Code "C0h"

Their data on the GP are as follows.

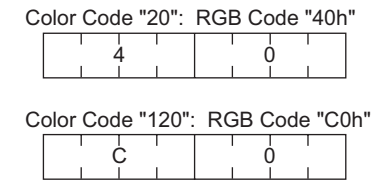

Operate by XOR for XOR display.

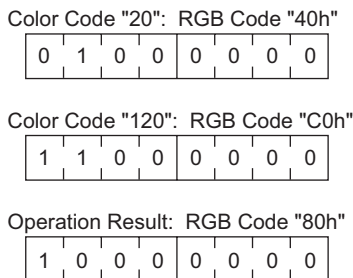

From the operation result, when overlapping the color codes "20" and "120", a color with the following color code is displayed.

Color Code "255": RGB Code "80h"

specified on the picture display.

• If you selected [Base Screen], [Image], or [Image CF-Card] in [Screen Type], the Picture Display will place the display position pointer  $\bigoplus$  on the screen. This pointer determines the center of the screen you want to call.

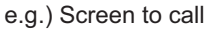

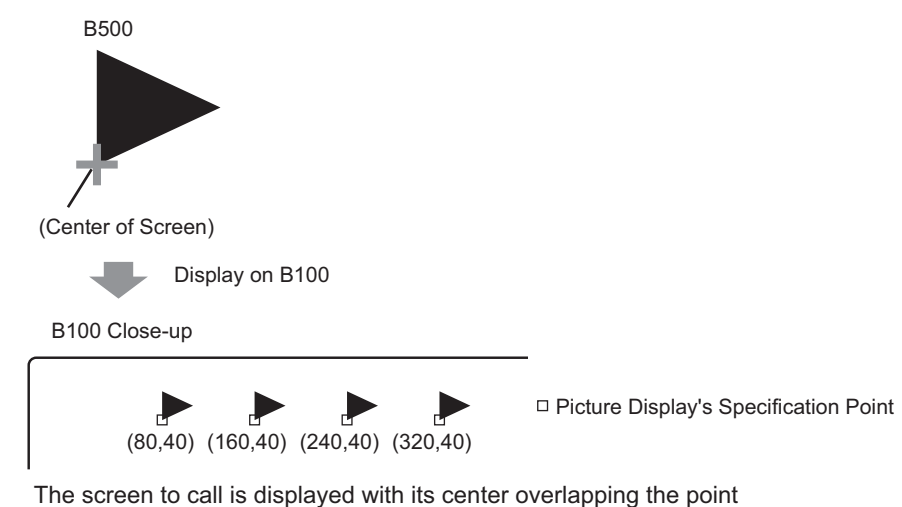

- With [Clearing Action] selected, pictures using two or more of the same dots in the drawing process (3-dot or 5-dot lines, lines with 2-dot arrow, or raised characters, etc.) cannot be normally displayed on a screen to display.
- If the overlapping target is image font, it will not have the XOR display.
- Only when the [Screen Type] is [Mark] and the [Specify Screen] is [Constant], can you set watermark to the background color both When Bit is ON and When Bit is OFF.

#### **10.6.2 Restrictions for Picture Display (State Display)**

#### **When the [Screen Type] is [Package]**

• Pictures to be called change in response to the state changes of sequential bits starting from the 00 bit in the specified word address. In response to the [No. of Packages] (2, 4, 8, or 16), bits are automatically assigned from the specified word address 00 bit.

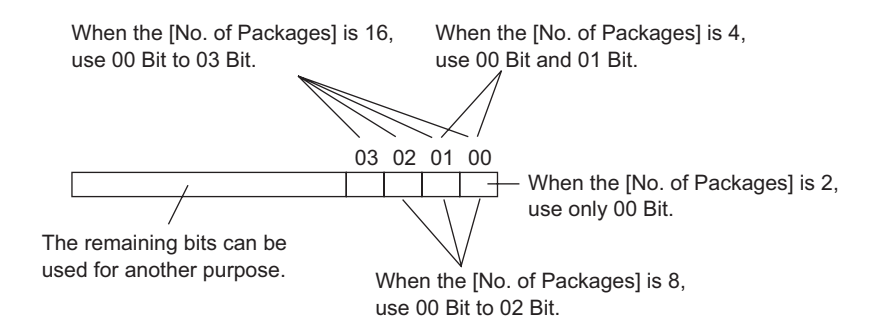

• If a state where a package has not been defined is designated, the Picture Display will show nothing. For example, when the [No. of Packages] is 16 and only states 0 to 3 actually have a package registered, designating states 4 to 15 displays only the background rectangular border.

#### **When the [Screen Type] is [Base Screen], [Image], or [Image CF-Card]**

The picture display places the display position specification point  $\bigoplus$  on the screen. The specification point is placed with reference to the center of a screen you want to call. The screen to call is displayed with its center overlapping the point specified on the picture display.

#### **10.6.3 Restrictions for Picture Display (Move Display)**

• When you operate two or more picture displays with move displays on the same screen, the move displays should not be overlapped. With move displays overlapped, picture displays may not be properly displayed.

#### **When the [Screen Type] is [Base Screen], [Image], or [Image CF-Card]**

- If another picture is already drawn at the location where you move and display a screen picture, the overlapping part of the called screen and the picture will have the XOR display.
- Pictures with lines of 3-dot to 9-dot thickness cannot be placed on the screen to display.
- When the Vertical is selected for the GP Type, the [Area Migration]'s coordinate system is as follows.

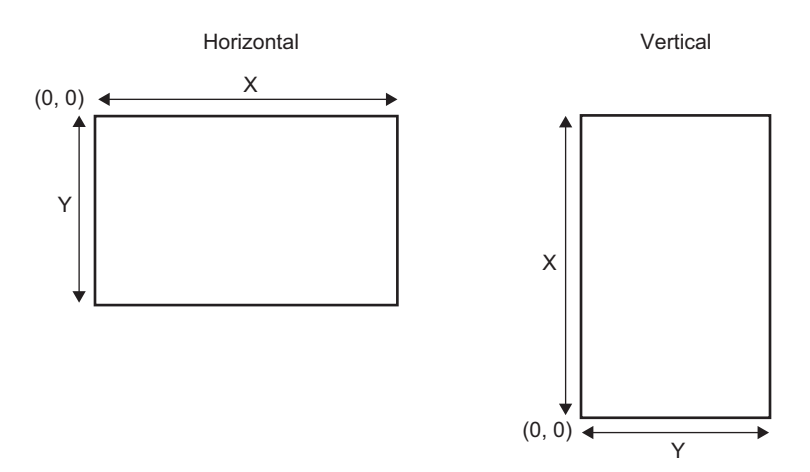

#### **When the [Screen Type] is [Mark]**

• When the [Specify Screen] is [Address] and multiple marks are used, select the [Display Size] - [Standard  $48 \times 48$ ] on the picture display's [Display Settings] tab if there is any mark created over the bold line borders in the following figures.

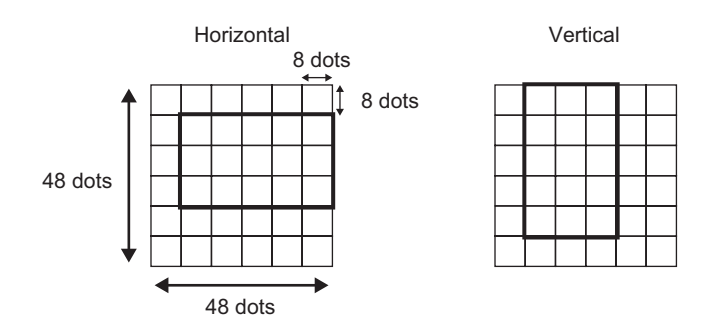

• If a mark screen displayed on the picture display overlaps another part's display area, it may not be properly displayed. Overlapping display positions set on multiple picture displays also cause improper display.

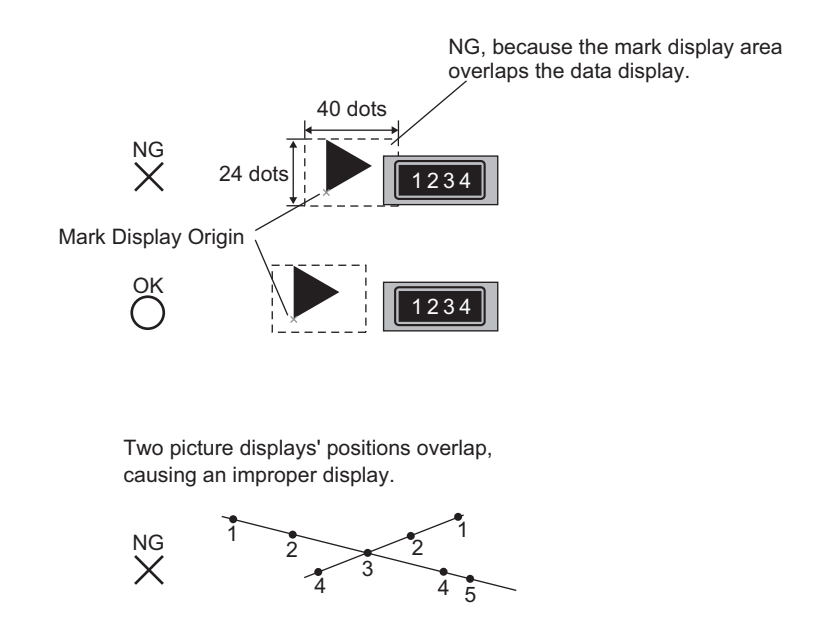

- You cannot display the marks at two or more locations at the same time on one picture display.
- Marks are not displayed when the display position data [Control Word Address] is 0.
- If the set display position intervals are small and the marks' display areas overlap each other, the marks are displayed improperly. In setting a display position, make enough intervals taking a mark display area into account.
- When the [Specify Screen] is [Address] and marks of different sizes are called, if a smaller mark is called after a larger mark, the previous mark may remain on the screen.
- For the picture display, when the [Move Display]'s [Screen Type] is [Mark], you can place up to 30 marks on one screen. You can set 99 display positions on one picture display. The total number of display positions per screen should be within 512.

### **10.6.4 Restrictions for Picture Display (CF Image Display)**

- JPEG files inside the CF-card can only be displayed at up to  $1024 \times 768$  pixels.
- If you clear a displayed JPEG file image with the special data display [File Manager], the image will remain displayed. The image is cleared by overwriting with screen change or another image.
- You can display only one picture display interacting with a file manager on a screen. When multiple picture displays are displayed at a time by placing them on a window screen, they act in the following priority order.
	- 1. Ones placed on a base screen
	- 2. Ones placed on a local window
	- 3. Ones placed on a global window
- For a JPEG file, the image is displayed with reference to the top left corner of the display area. However, if an image is larger than the display area, only the portion that falls into the display area from the top left corner is displayed. With update display, the display area is filled with the clear color.
- Displayed JPEG files cannot be automatically erased. JPEG files that are displayed when the Trigger Bit Address turns ON (or OFF) will remain displayed even when the Trigger Bit Address turns OFF (or ON).
- For JPEG files in the CF-card, even if the GP's [Installation Method] is changed and the Picture Display's display area is rotated, the JPEG files will not appear rotated. If you want to rotate and display a picture, please load an image into the CF-card that has already been rotated.

#### **[When the [Display Method] is [Specify File Name], and the [Specification Method] is [Address]**

- Specify the data to store with a full path (folder name and file name). The full path should be 20 single-byte characters (10 words) or less. If it is less than 20 characters, be sure to store "00h" at the end.
- Put "\" between the folder name and file name in a full path.
- The file name should be 8 single-byte characters or less. Only Bin and JPEG files are supported.
- Only GP internal addresses (LS or USR) can be set in the [Display Screen Specification Address].